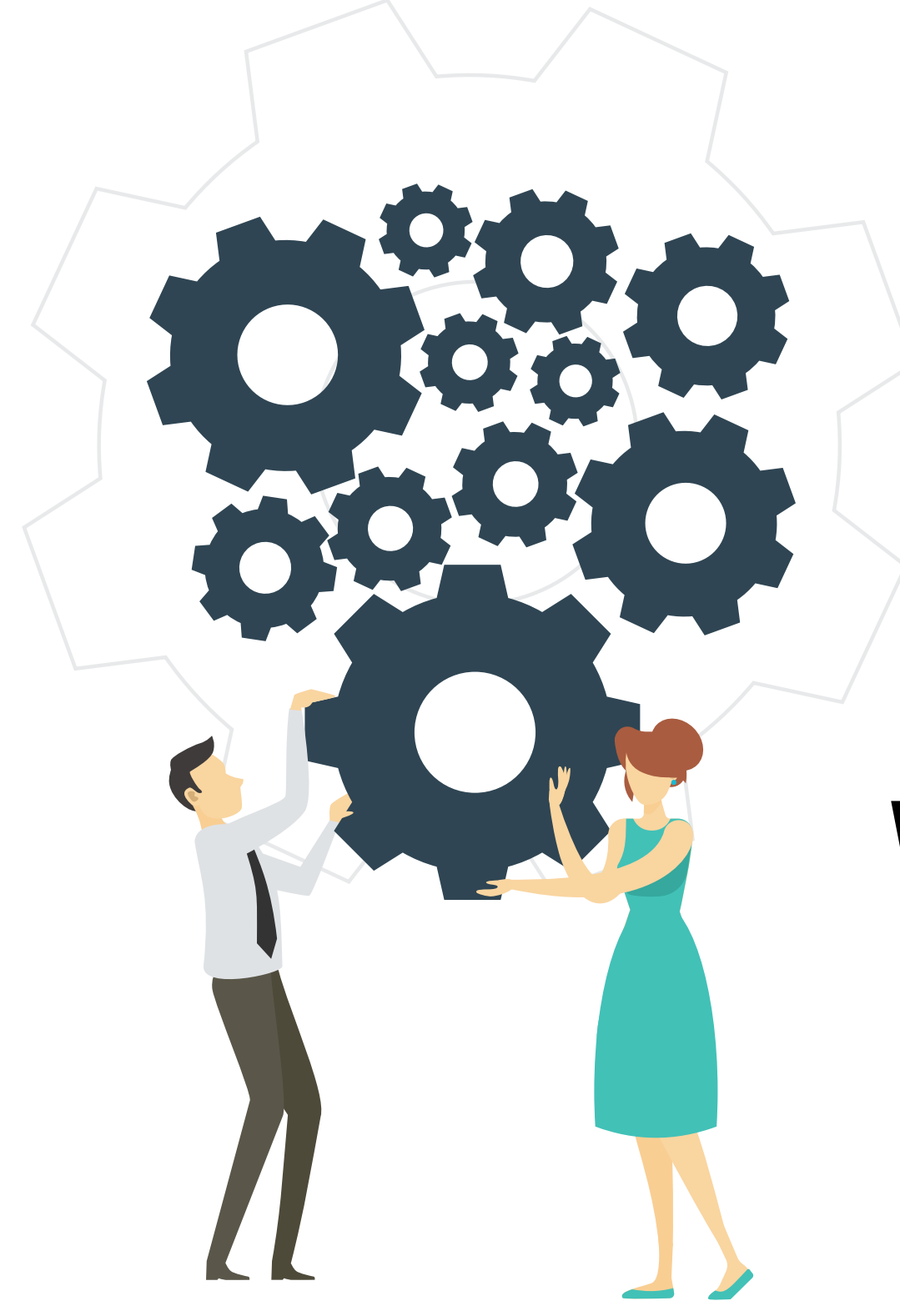

# WEVOX

*Energize your team with honest communication cycle*

### **Wevox Engagement 導入マニュアル**

※Wevox Engagementを利用するメンバーの 設定や配信の実施、閲覧権限の設定等を 行う為のマニュアルです

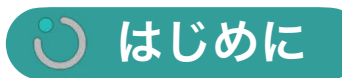

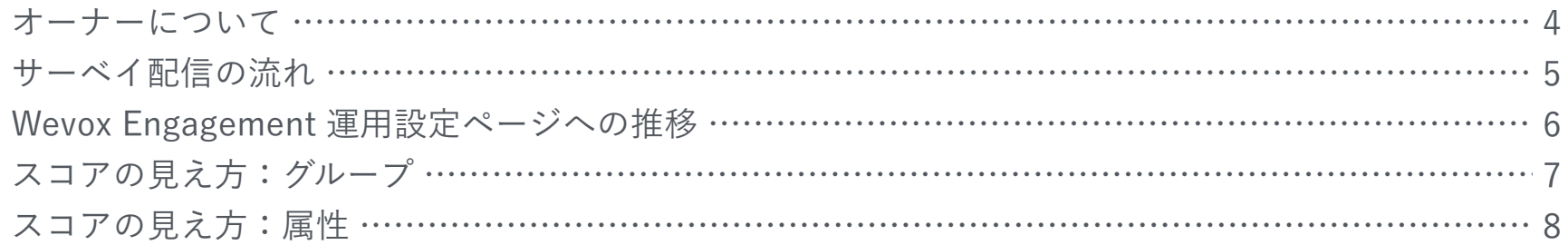

#### 配信準備  $\ddot{\mathbf{C}}$

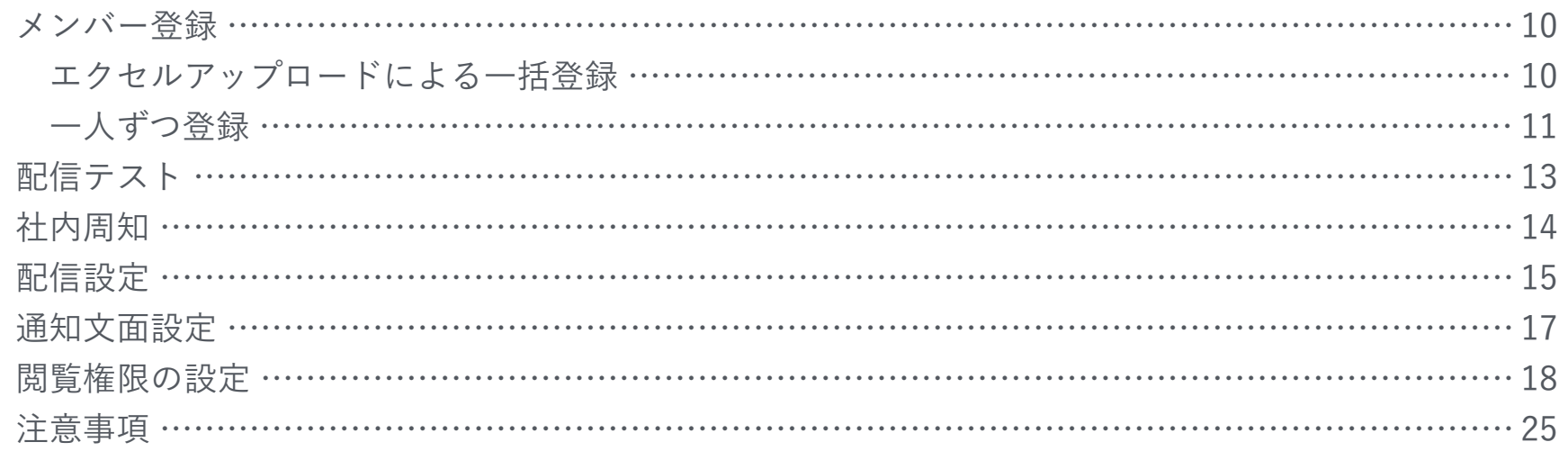

#### 配信期間中  $\ddot{\mathbf{C}}$

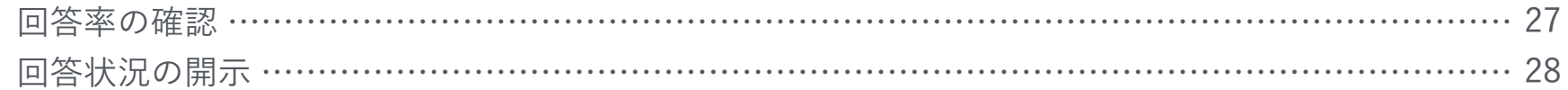

### ○ 配信後

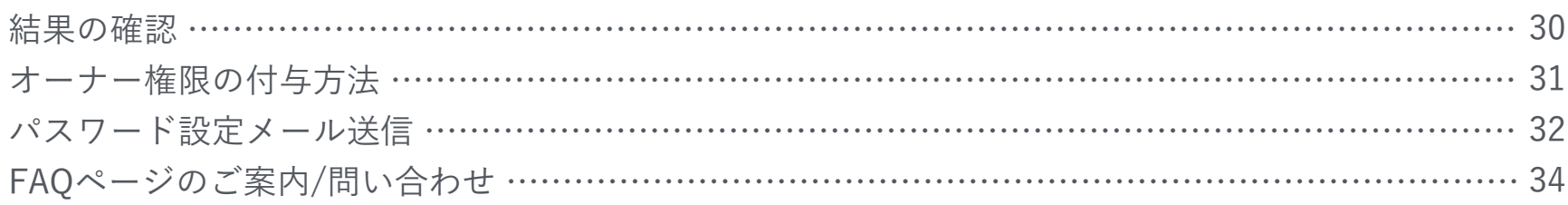

### © Atrae, Inc.

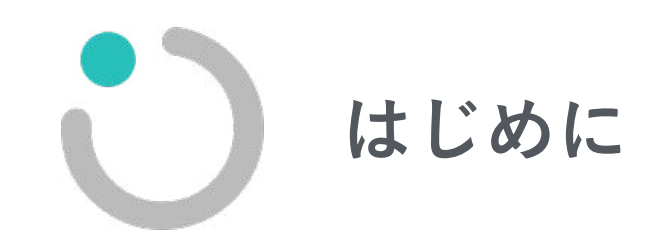

**オーナーについて**

**本マニュアルでご案内するエンゲージメントサーベイの配信に関する設定は、オーナー様が行えるものとなります。 オーナーは複数名設定可能ですので、必要に応じて追加してください。**

**● オーナーとは** 

オーナーとは、Wevoxの管理を行うメンバーです。設定や閲覧に関し、幅広い操作を行うことができます。

#### **● 追加方法**

オーナーにしたい方をWevox Adminの「メンバー」画面で作成後、「オーナー」画面にて追加することが可能です。

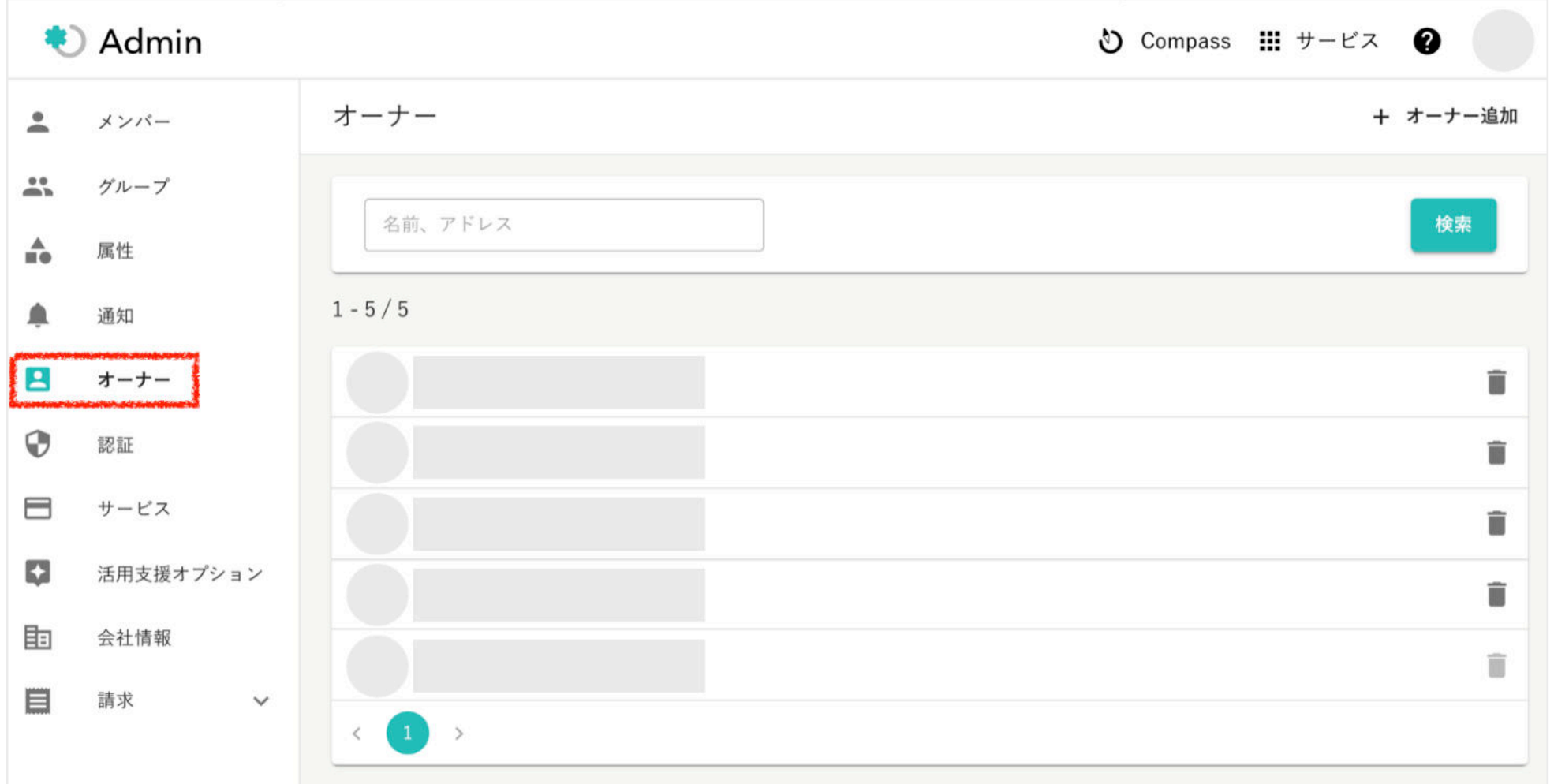

Wevox

**サーベイの流れ**

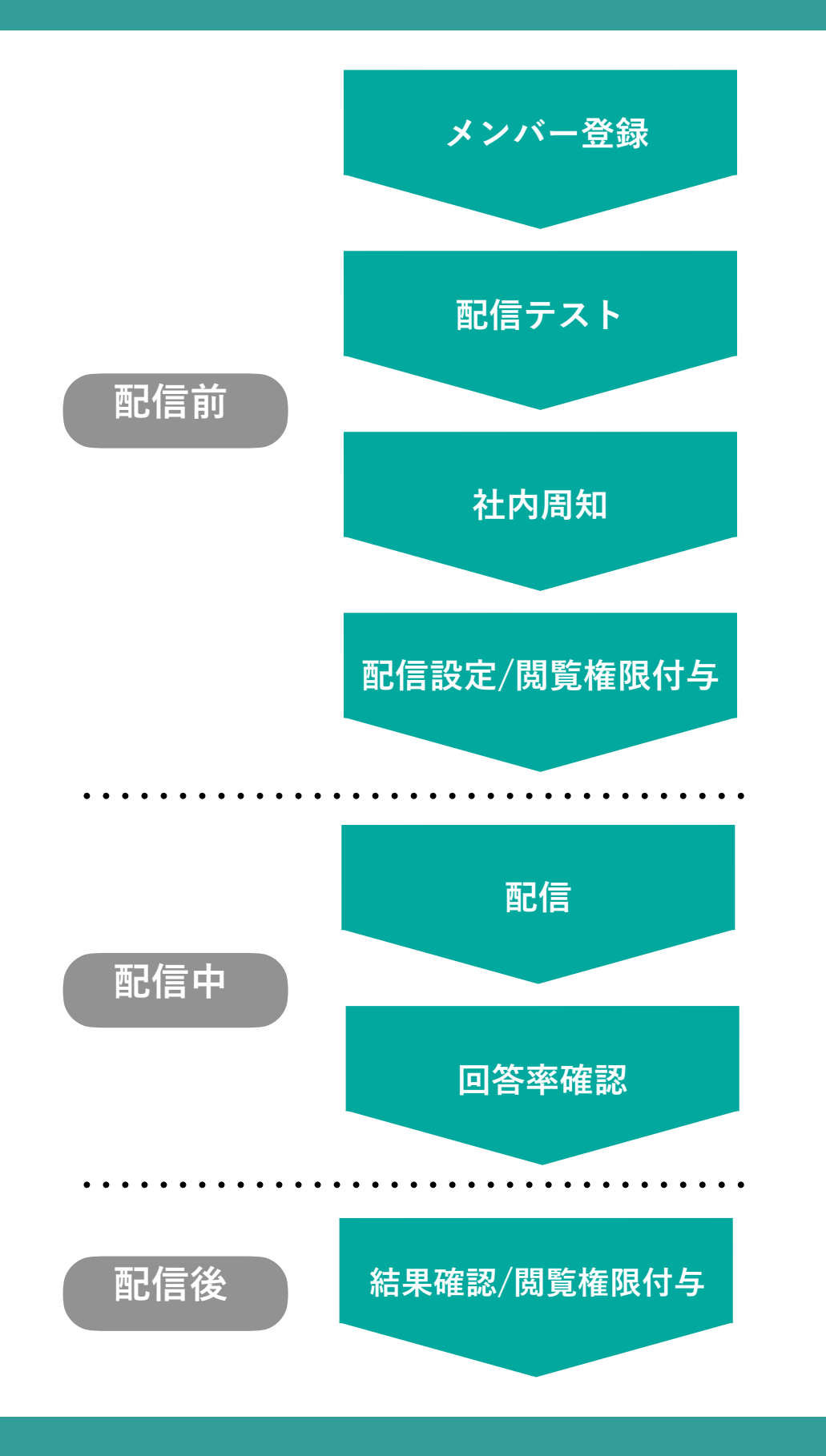

Wevox Engagement メンバーとして登録をします。 (配信有無に関わらず、ここで登録したメンバーがWevox Engagement の請求対象となります。)

お試しでサーベイの回答を体験できます。 (結果は表示されません)

従業員の方にWevoxの周知をします。(テンプレートあり) ※周知の際は、貴社のイントラネット・社内メール等をご利用ください。

初回のサーベイの配信を事前に設定します。(初回の質問数は32問で す)また結果の閲覧者・閲覧範囲を設定し、閲覧権限を付与します。 なお、閲覧権限はいつでも変更可能です。

登録したメールアドレスにサーベイを配信します。

配信状況や回答状況を確認します。 回答率が低い場合は、リマインドを送信できます。

結果を特定の方々(管理職等)に共有することができます。 必要に応じて閲覧権限を修正します。

Wevox

### **Wevox Engagement 運用設定ページへの遷移**

**メニューの「サービス」から【Wevox Engagement】の運用設定ページに遷移します。** 

**運用設定ページでは、エンゲージメント配信に関連する各種設定を行うことができます。オーナー権限保有者のみ閲覧可能なページ です。**

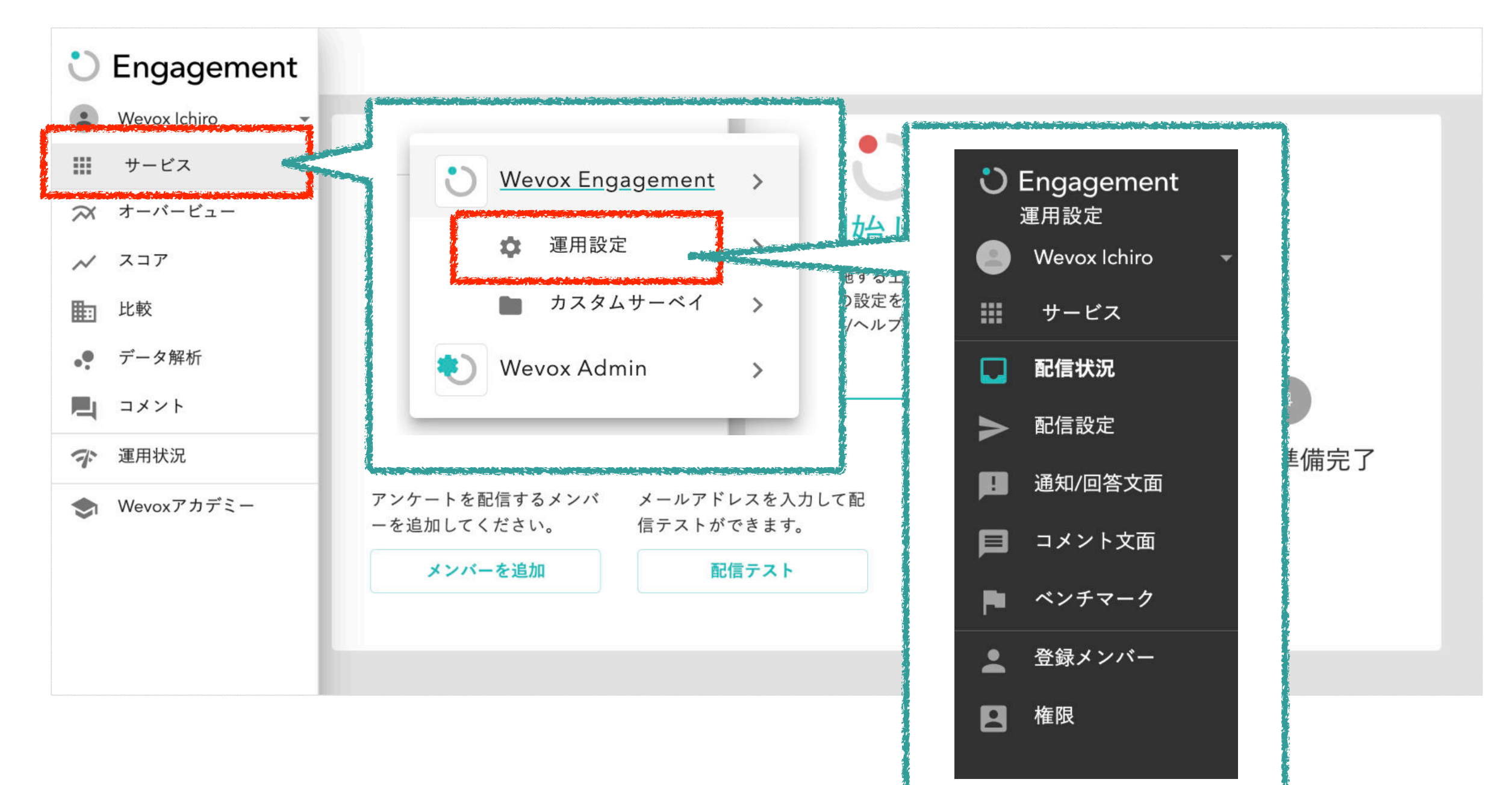

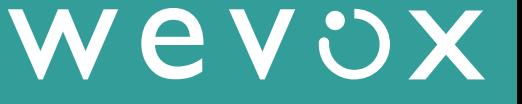

**【重要】以前よりご利用いただいている企業様へ メンバーやグループの基本的な設定は、【Wevox Admin】での編集となります。【Wevox Engagement】の各ページでは、サーベイ配信やグループス コアの閲覧権限に関する操作に限られますので、ご認識ください。**

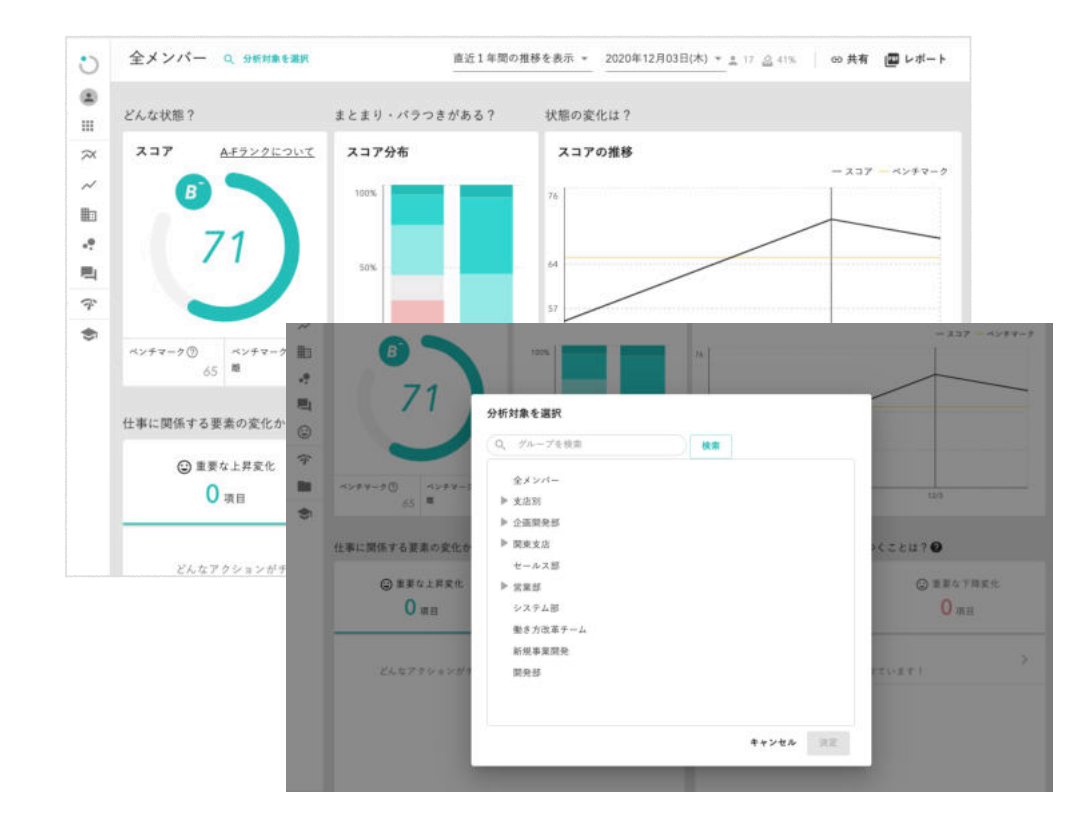

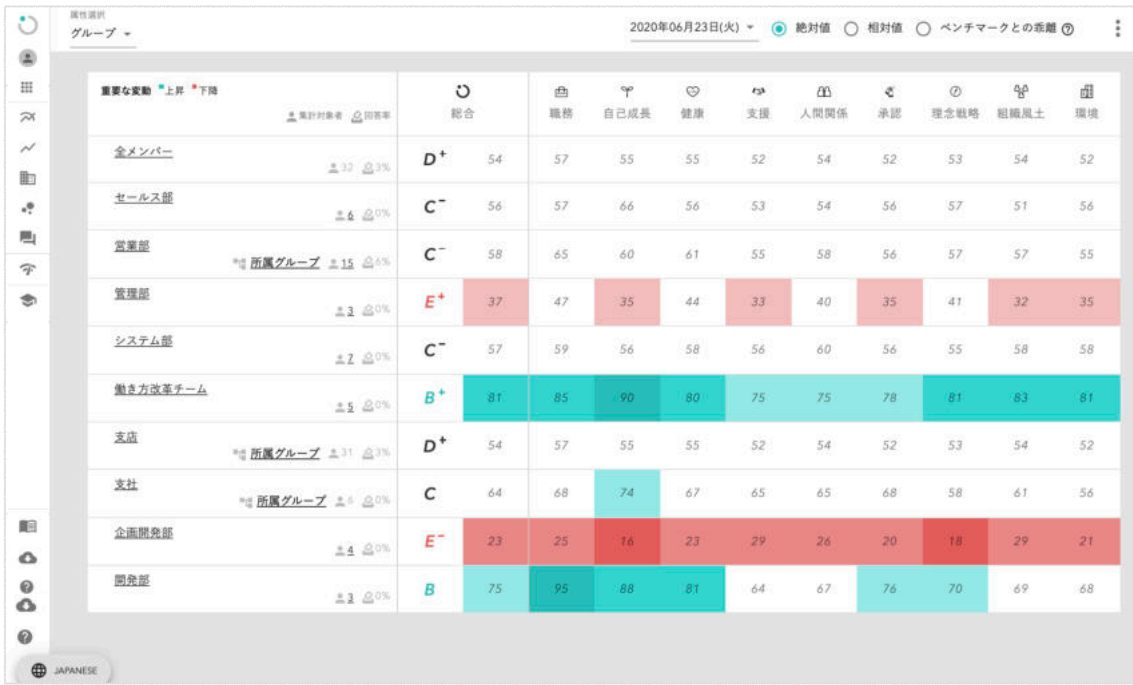

**「オーバービュー」ページでは、各グループ の集計結果が表示されます。**

**「比較」ページのプルダウンメニューで「グ ループ」を選択すると、各グループのスコアが 一覧で表示されます。スコアや項目をクリック することで、より詳細な結果を閲覧することが 可能です。**

Wevox

**※グループの設定は【Wevox Admin】で行います。配信設定より前にご設定いただくとスムーズです。**

**「比較」ページのプルダウンメニューで各属性を選択すると、当該属性による集計結果が表示されます。**

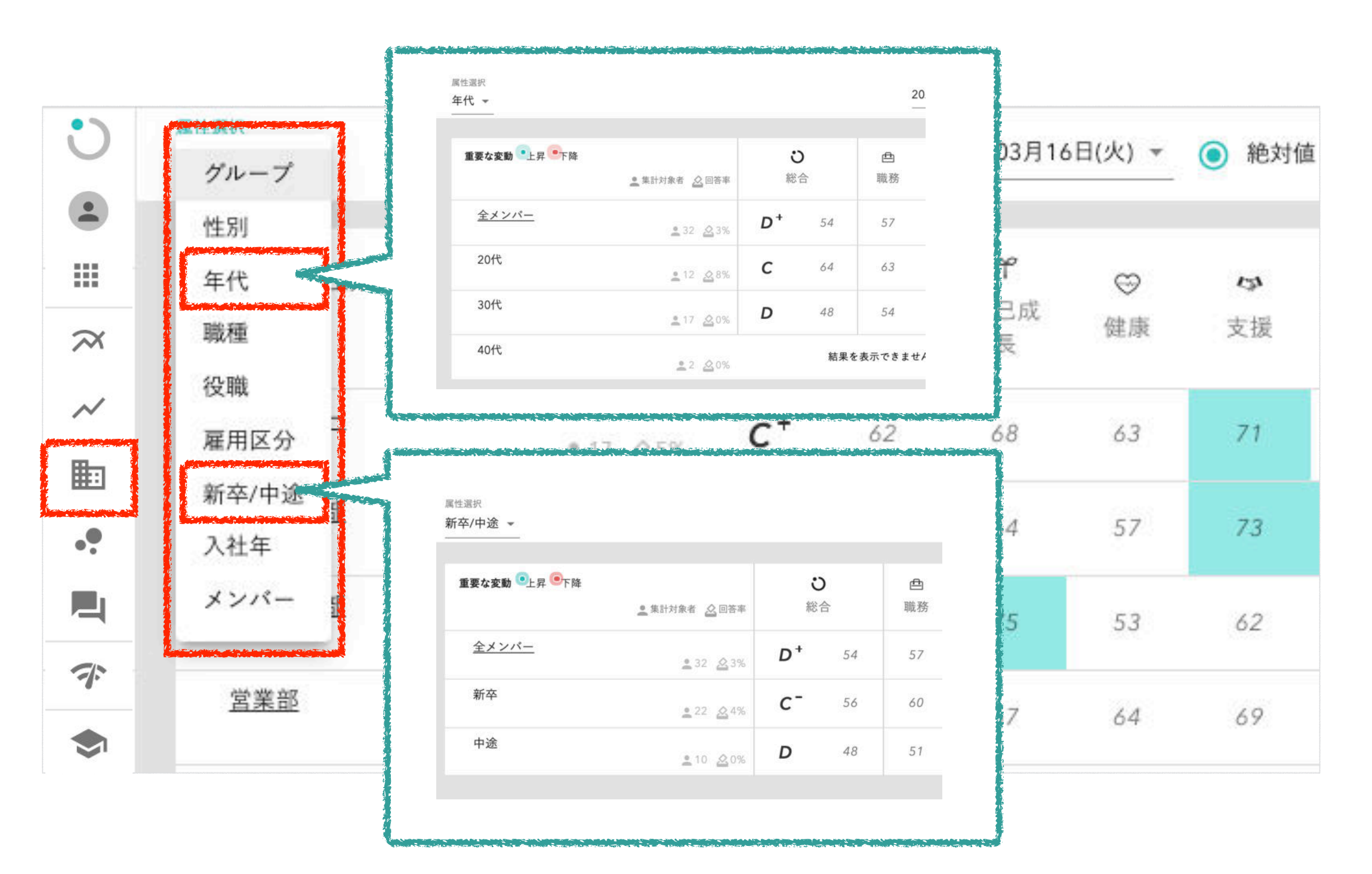

**※属性の設定は【Wevox Admin】で行います。配信設定より前にご設定いただくとスムーズです。**

### © Atrae, Inc. 8

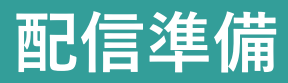

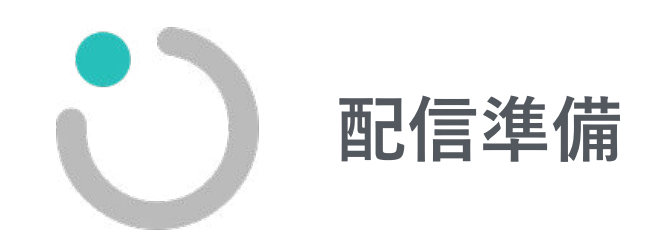

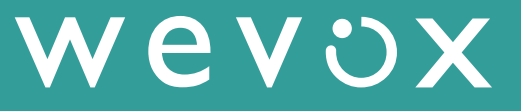

### メンバー登録:エクセルアップロードによる一括登録 スンバー登録 <mark>配信準備</mark>

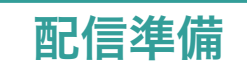

Wevox

**エクセルアップロードによるメンバーの「一括登録/更新」は、以下の方法で実施します。なお、ここに登録したメンバーは 【Wevox Engagement】の請求対象者となります。** 

- **① 「登録メンバー」ページの右上「一括登録/更新」をクリック**
- **② テンプレートをダウンロードし、【Wevox Engagement】に登録したいメンバーのリストを作成 注)この方法では、登録時に「エンゲージメントサーベイの配信対象者設定」も同時に行います。 配信対象者の場合は「TRUE」、閲覧のみで配信対象としない場合は「FALSE」を入れてください。**
- **③ 完成したエクセルをアップロード**
- **④ メールにて、アップロードの完了有無を確認(※件数に関わらず全てメールで完了有無をご報告します)**

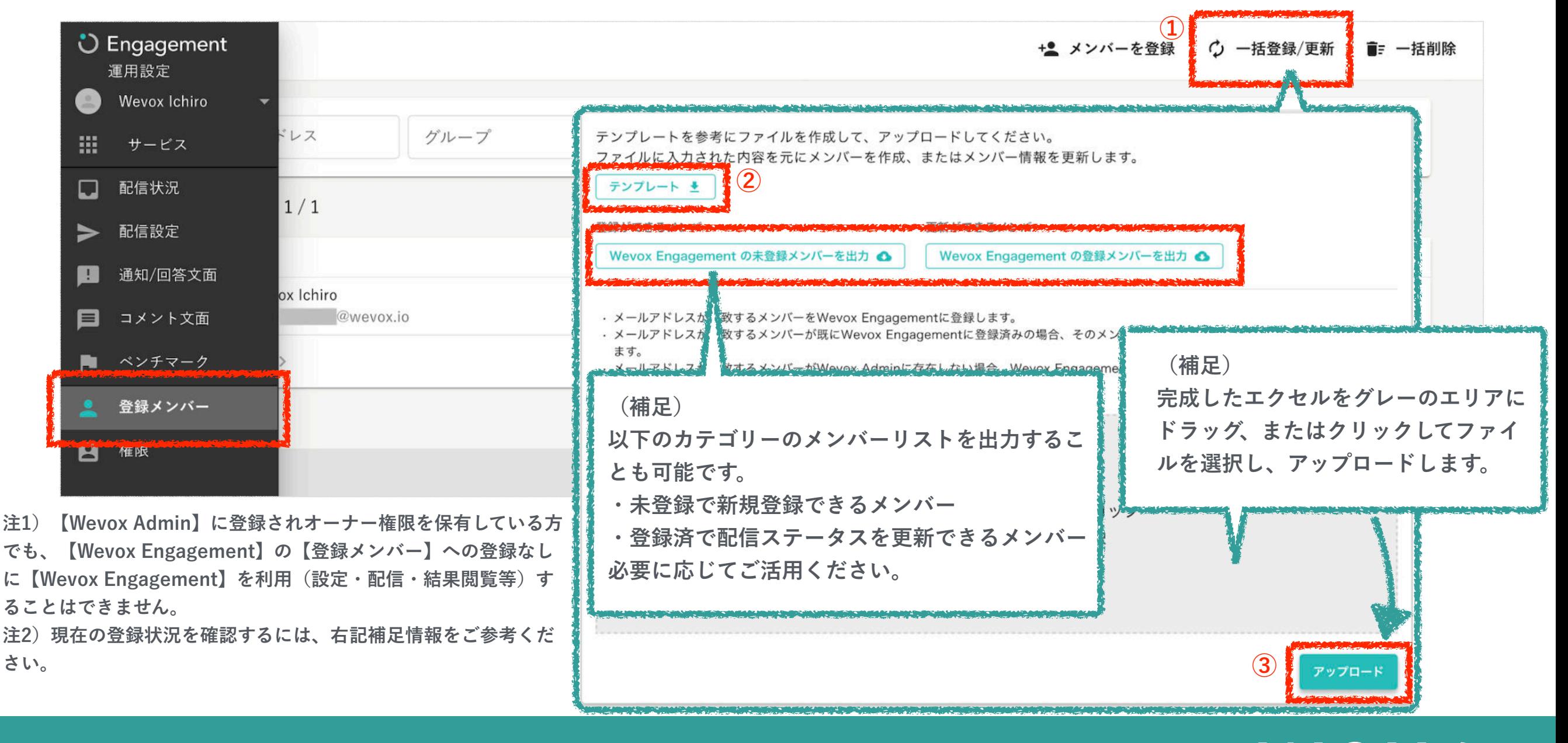

**メンバー登録:一人ずつ登録**

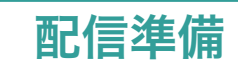

**一人ずつ登録する場合、画面右上の「メンバーを登録」から実施します。(少人数の場合におすすめの方法です。)なお、ここ に登録したメンバーは【Wevox Engagement】の請求対象者となります。** 

**①画面右上「メンバーを登録」をクリック** 

© Atrae, Inc.

**②Wevox Engagementのメンバーとして登録したい人にチェックをつける** 

**③サーベイ配信の有無を確認し、「登録」をクリック ※サーベイ配信のデフォルトは「有」です。** 

注) 【Wevox Admin】に登録されオーナー権限を保有している方でも、【Wevox Engagement】の【登録メンバー】への登録なしに【Wevox Engagement】を利用(設 **定・配信・結果閲覧等)することはできません。** 

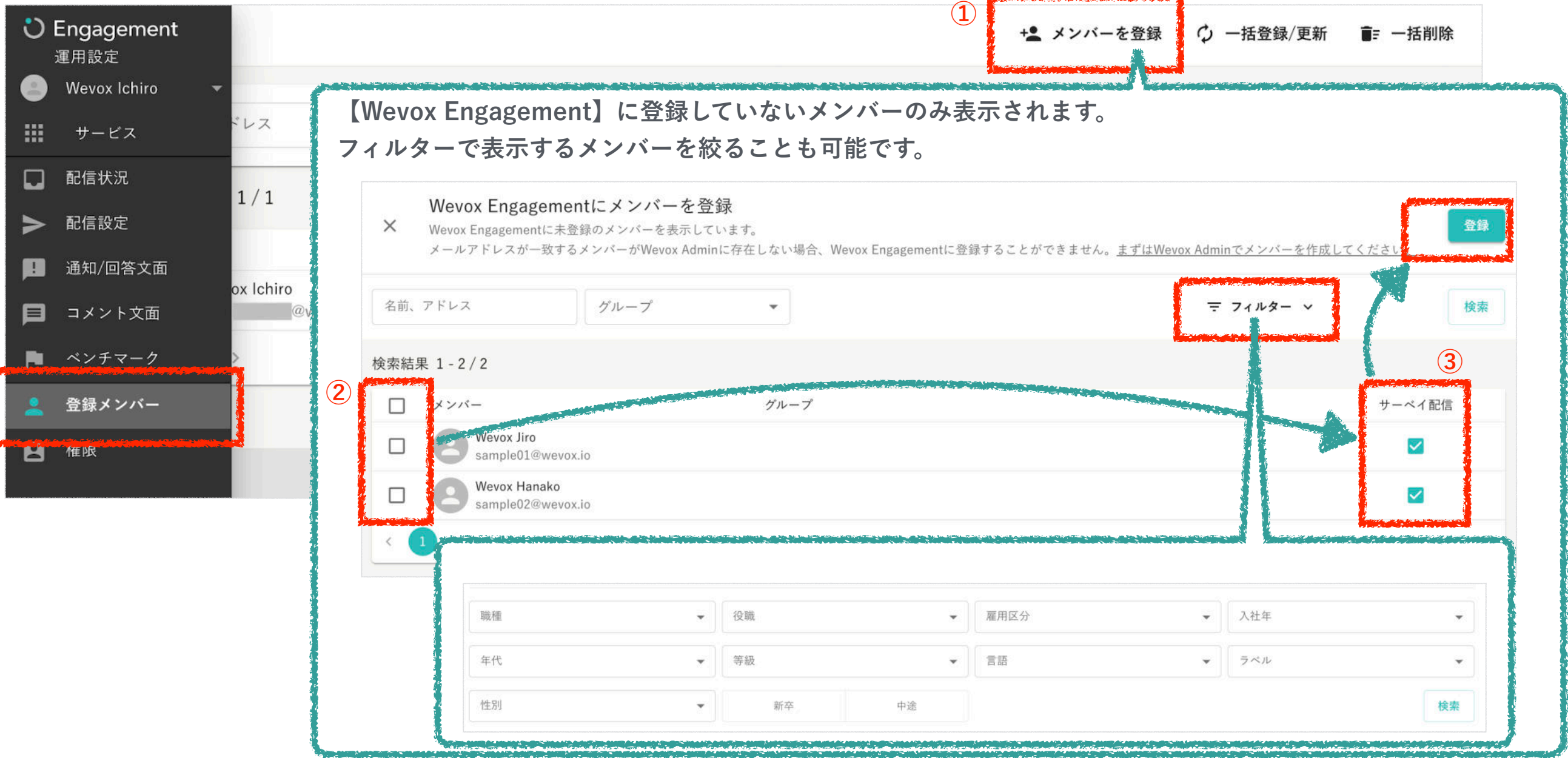

11

**メンバー登録:一人ずつ登録** 配信準備

© Atrae, Inc. 12

**事後にサーベイ配信ON/OFFの設定を更新した場合は、変更したいメンバーをクリックし、配信設定を更新してください。** 

注) 【Wevox Admin】に登録されオーナー権限を保有している方でも、【Wevox Engagement】の【登録メンバー】への登録なしに【Wevox Engagement】を利用(設 **定・配信・結果閲覧等)することはできません。**

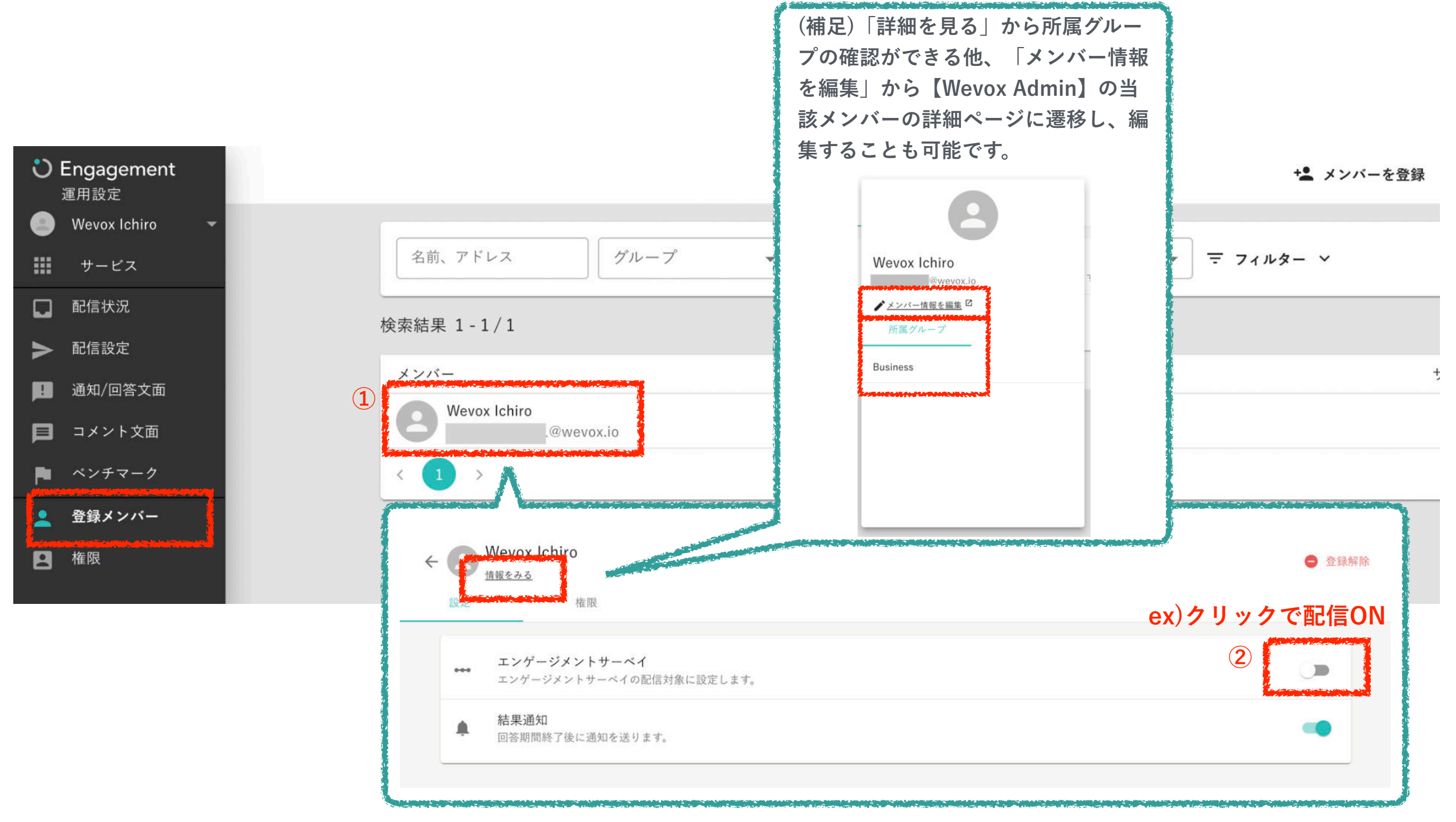

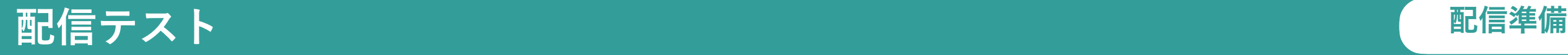

**「通知/回答文面」にて配信テストを実施したいメールアドレスを入力し、「配信テスト」を配信できます。**

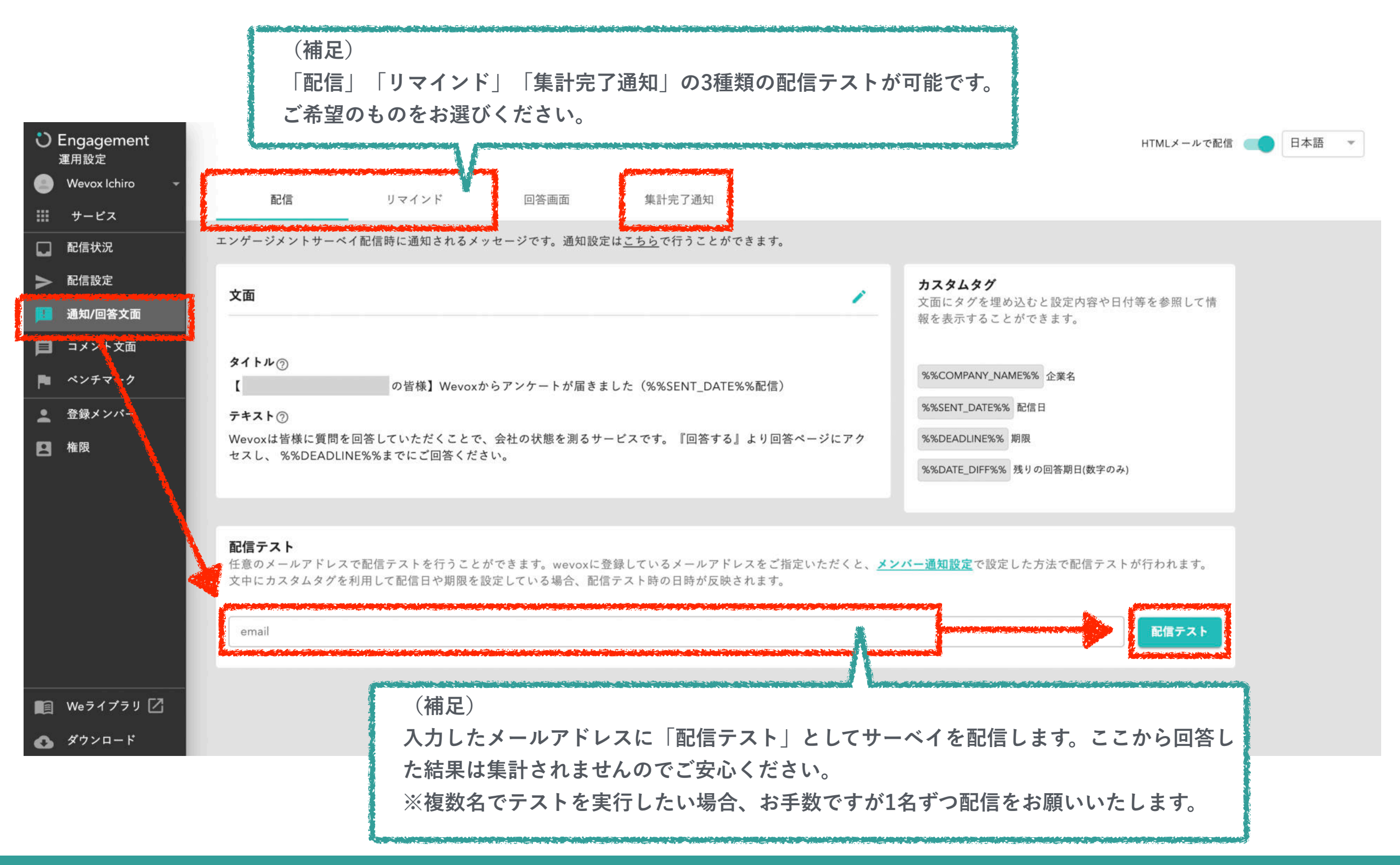

### **社内周知**

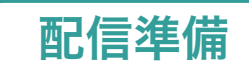

Wevox

**PowerPointとKeynoteにてテンプレートのご用意がございますので、貴社のご状況に合わせてカスタマイズ可能です。 貴社名を入力し、従業員の皆様へのメッセージをご記載ください。社内周知で従業員の皆様の理解を得て、今後の運用をスムーズ に進めていきましょう。※社内周知の際は、貴社のイントラネット・社内メール等をご利用ください。**

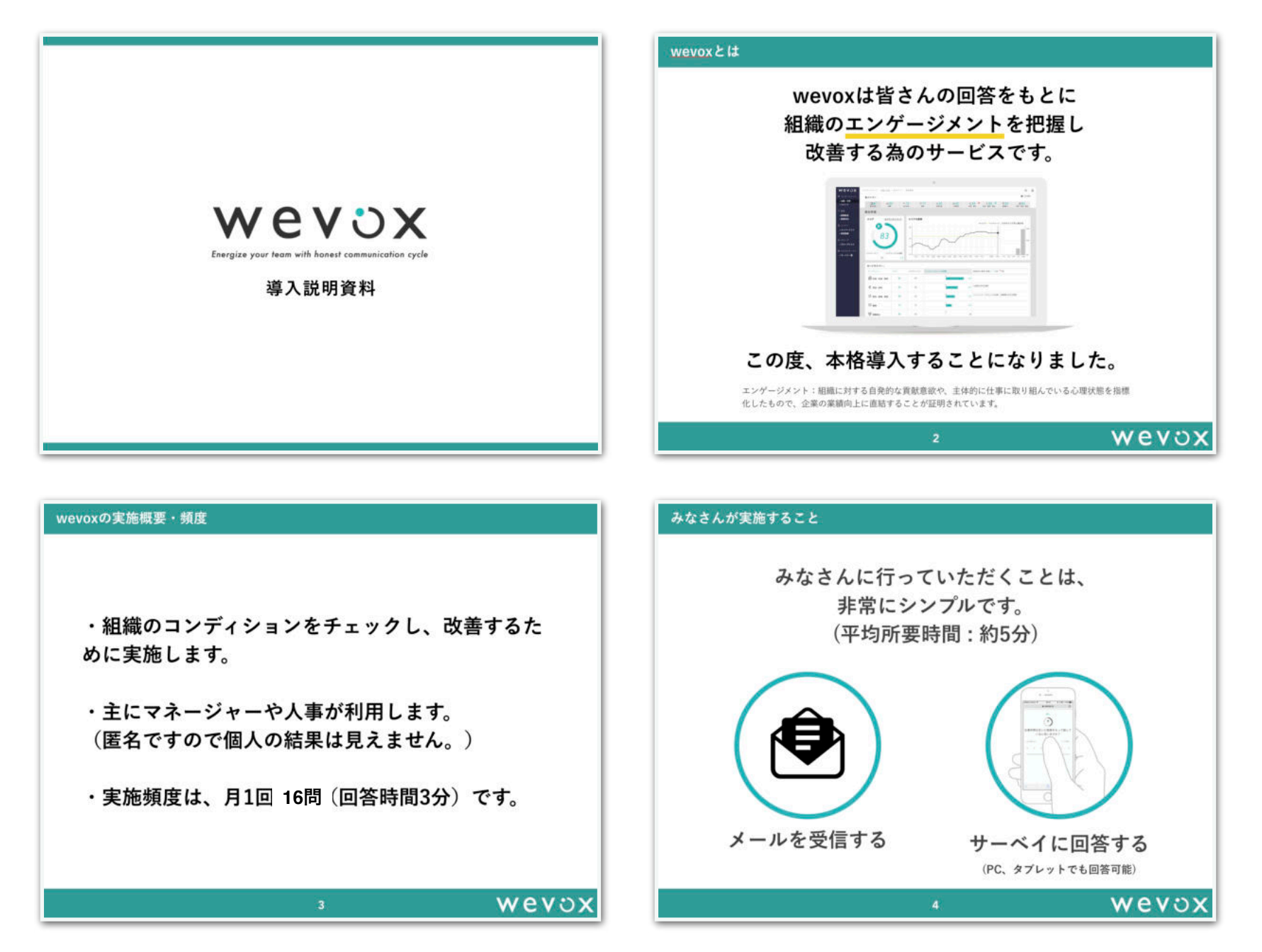

**※テンプレートの詳細は、FAQページの[マニュアル/資料一覧](https://intercom.help/wevox/ja/articles/1601193-%E3%83%9E%E3%83%8B%E3%83%A5%E3%82%A2%E3%83%AB-%E8%B3%87%E6%96%99%E4%B8%80%E8%A6%A7)の従業員向け周知資料よりご覧ください。**

© Atrae, Inc. 14

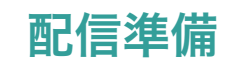

#### **「運用設定」の「配信設定」から配信設定をします。**

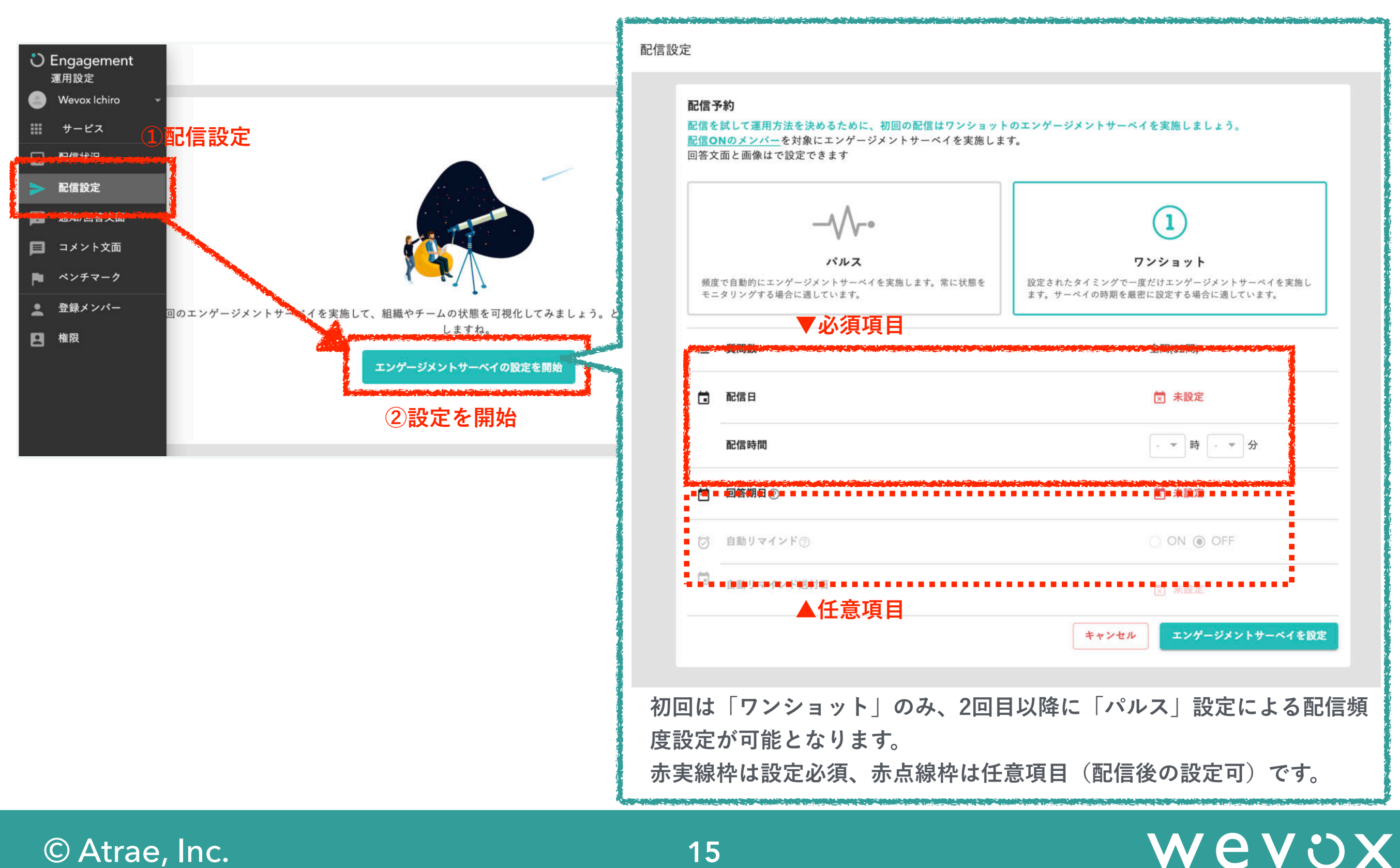

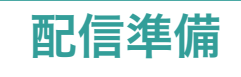

**サーベイの予約内容を確認・変更する場合も、配信設定画面から行います。**

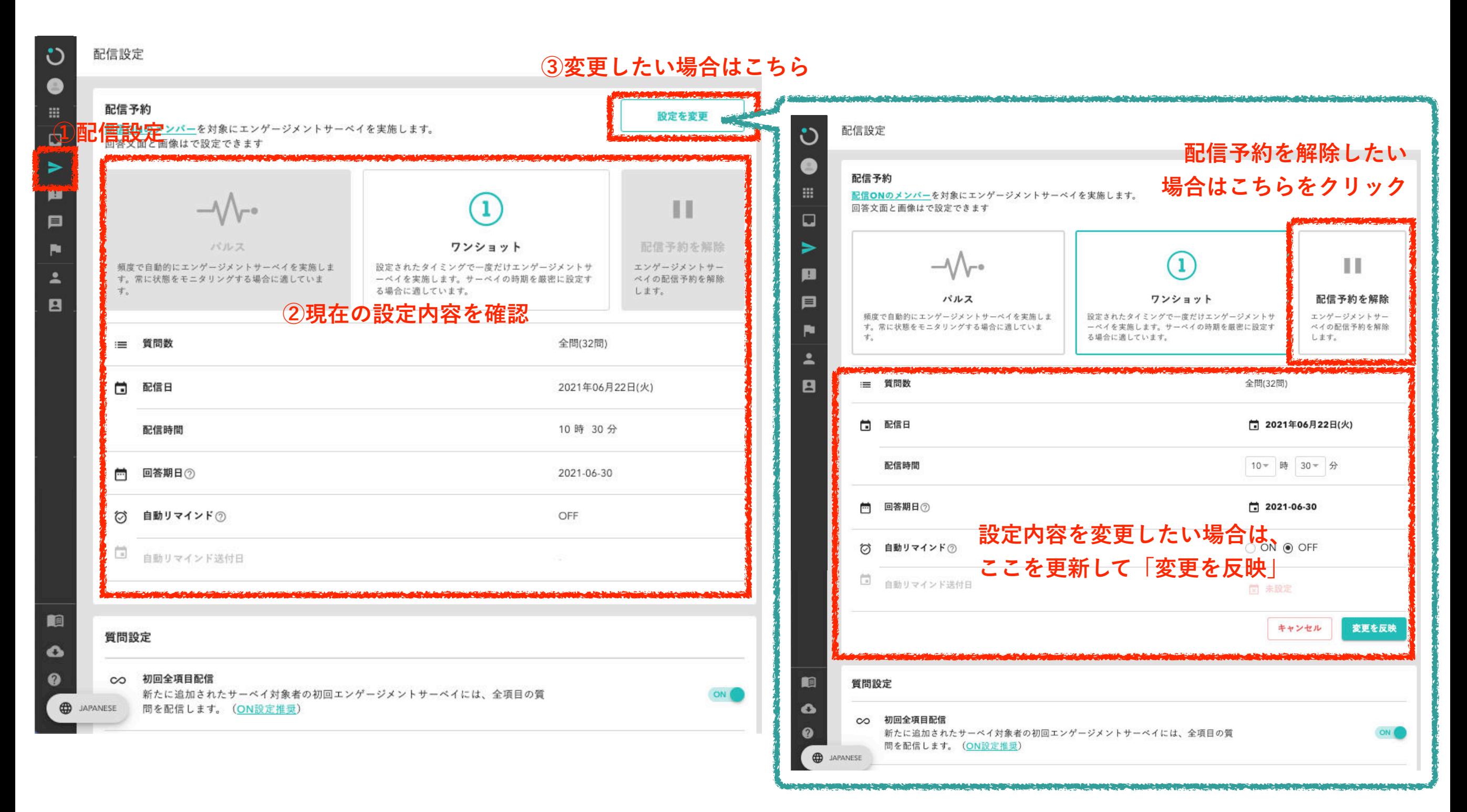

### Wevox

**エンゲージメントサーベイに関する各種通知文面の変更ができます。**

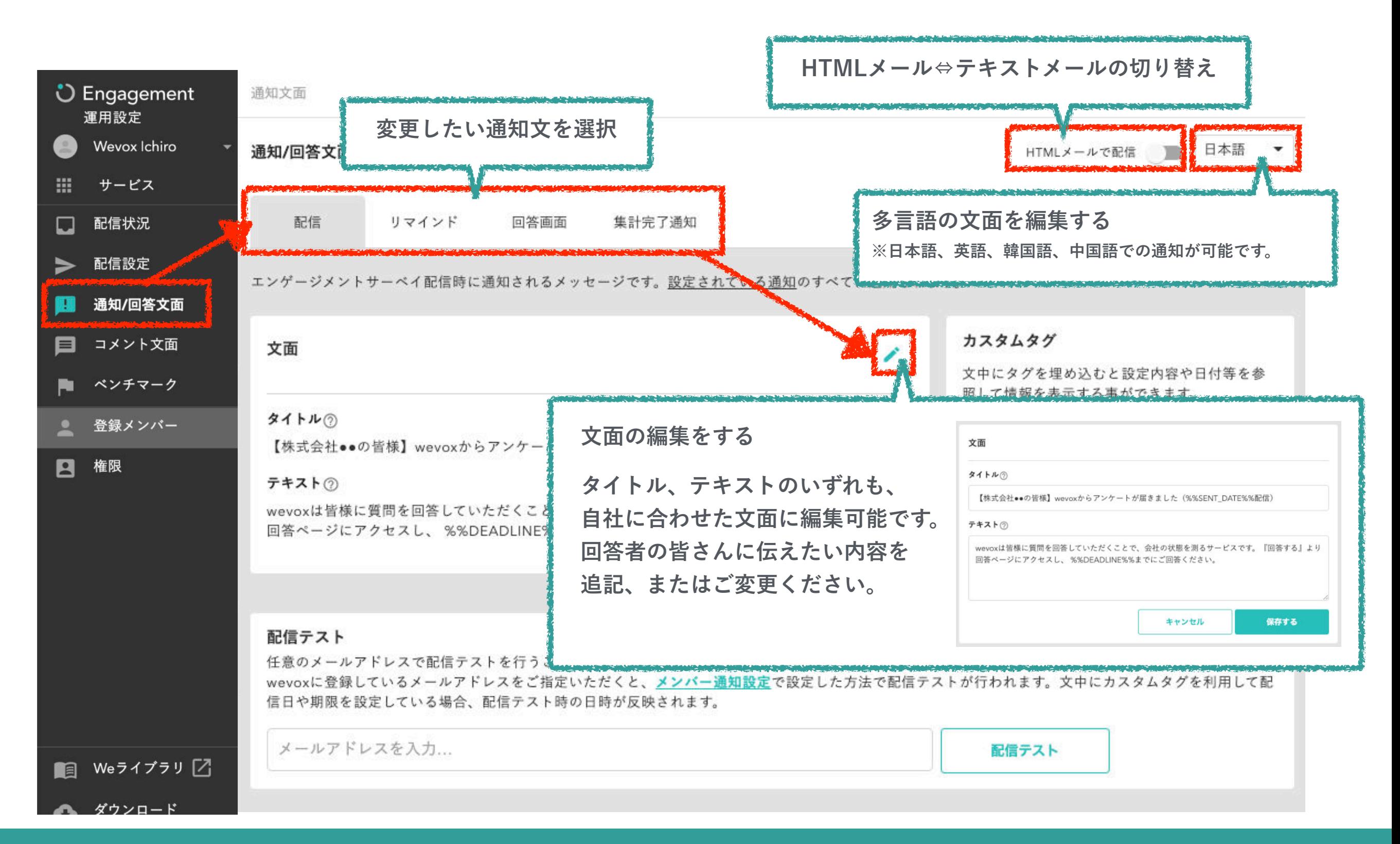

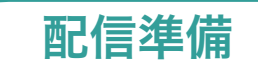

**エンゲージメントサーベイの結果を共有する閲覧権限の設定を行います。閲覧権限付与の方法は大きく2パターンございます。**

**①大人数に付与したい場合:「一括で設定する」をご利用ください。 ②少人数に付与したい場合:「一人ずつ設定する」をご利用ください。**

**なお、閲覧権限の設定はサーベイ配信前・配信後に関わらず、いつでも可能です。**

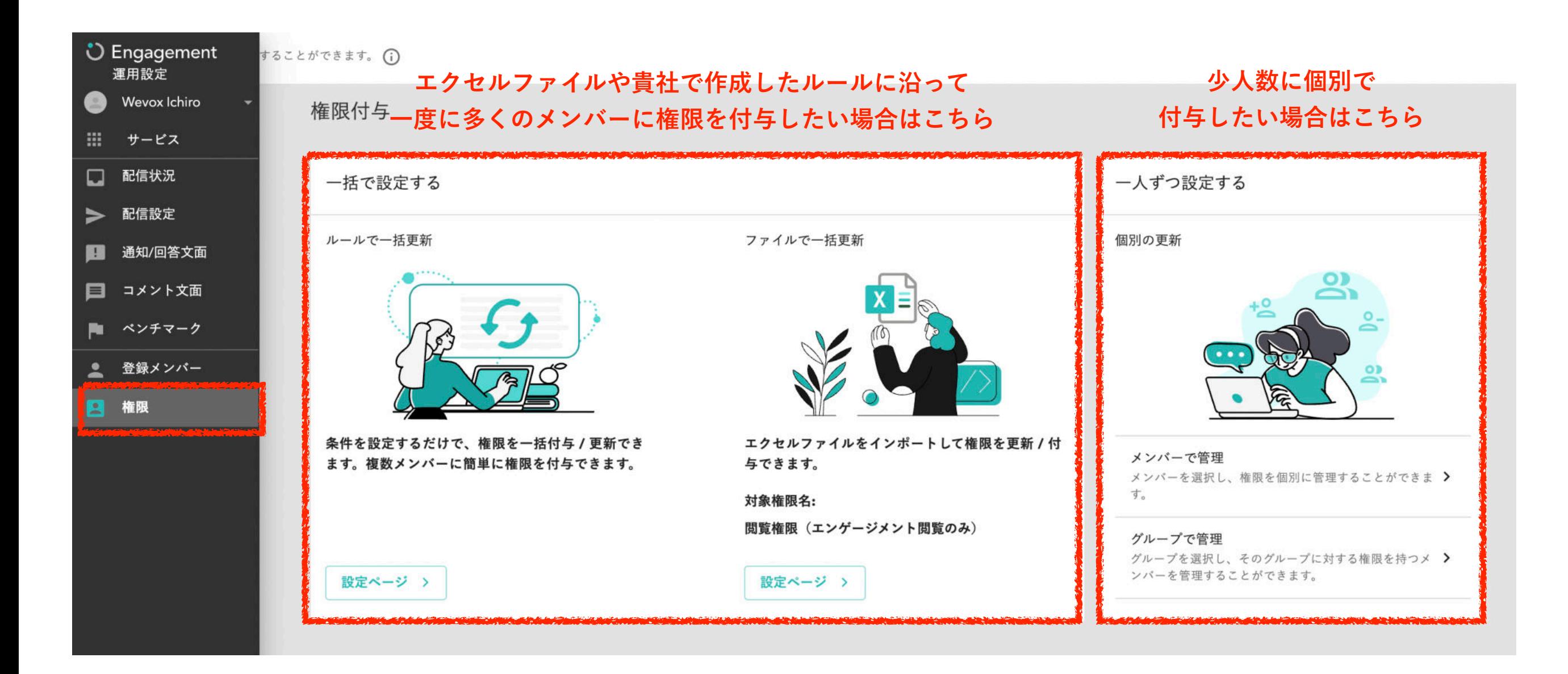

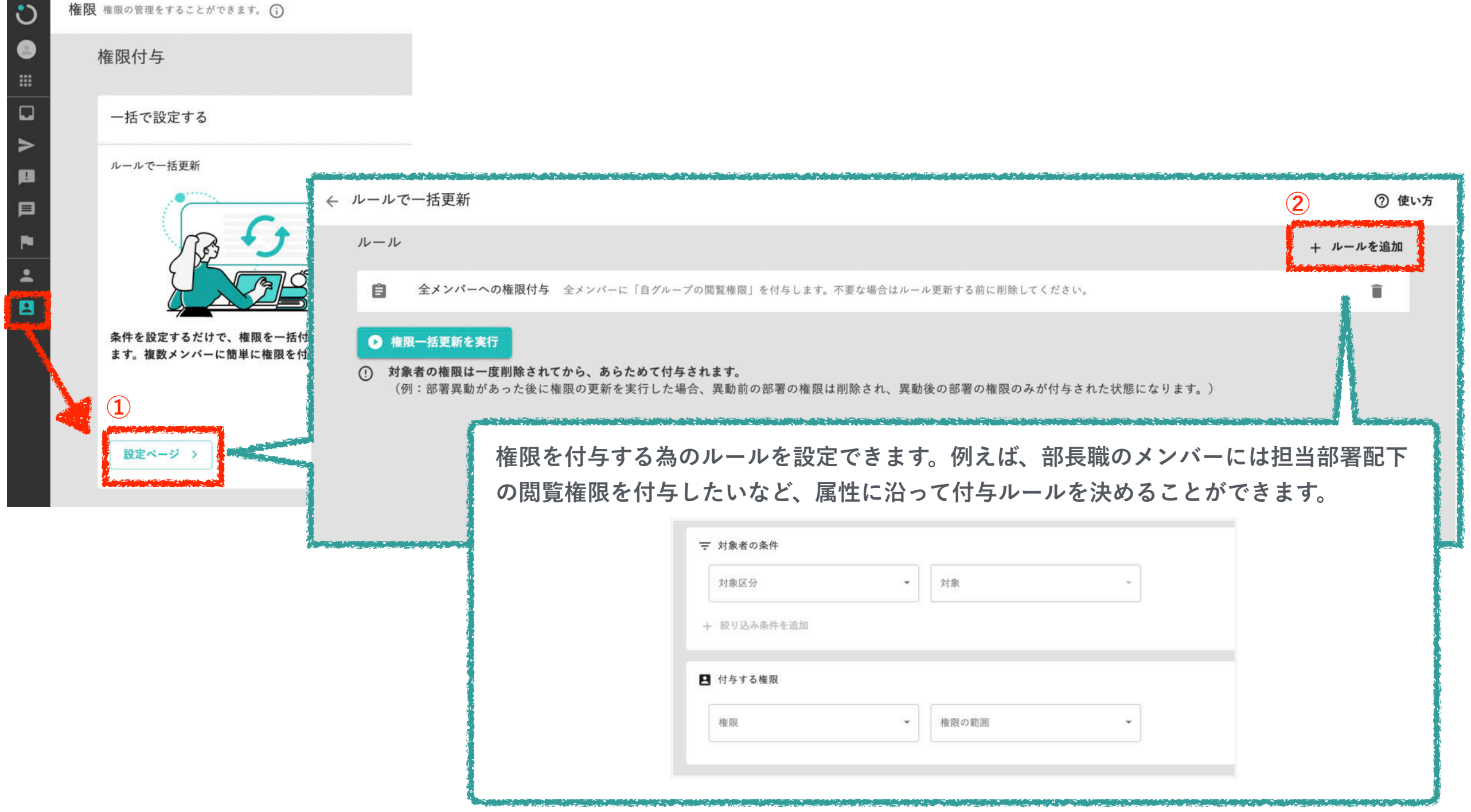

### **閲覧権限の設定:権限一括更新 インスタック しょうしょう しゅうしょう ( 配信準備**

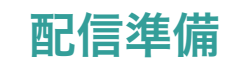

Wevox

**作成した閲覧権限ルールを実行できます。「権限一括更新を実行」ボタンを押すと確認の画面が表示されますので、下記の注意点 を確認し、問題なければ「実行」をクリックしてください。**

**ルールが実行されると、ルールが適用される従業員の閲覧権限が全て削除され、再度ルールに沿って設定されます。 個別で閲覧権限をカスタマイズされている場合には、ご注意ください。**

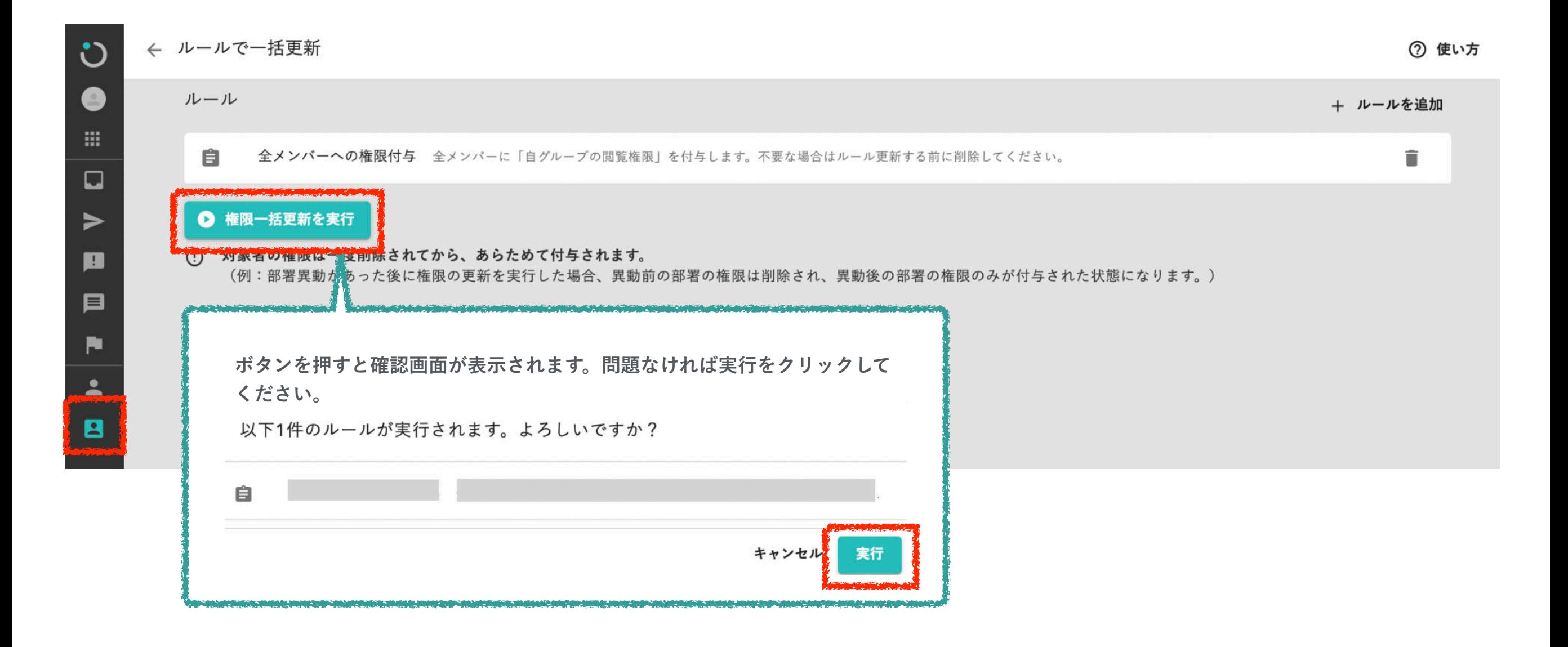

**エクセルファイルを作成し、閲覧権限をインポートできます。 100件以上設定する際は、完了次第メールにてご報告いたします。**

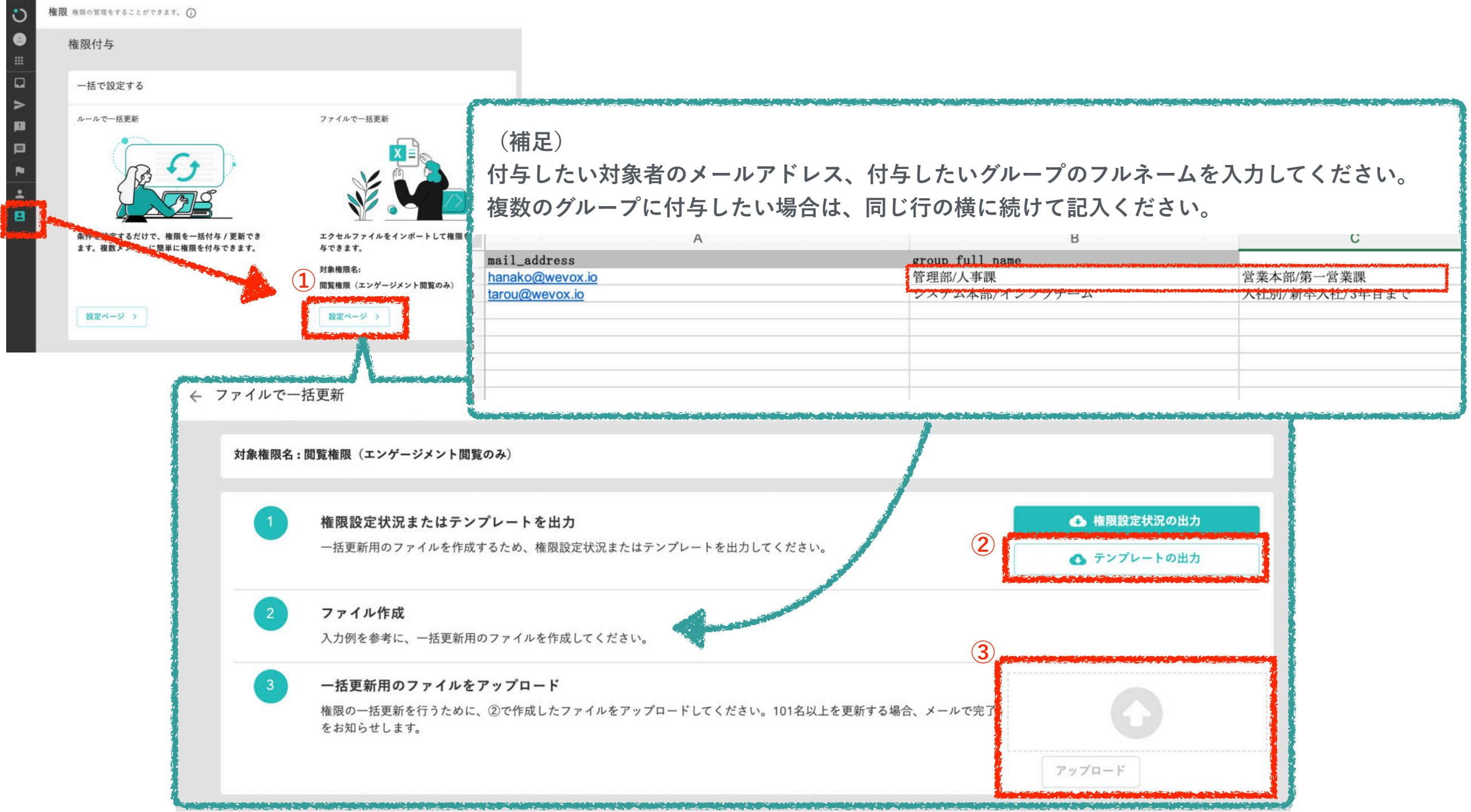

### Wevox

**閲覧権限の設定:一人ずつ設定する**

**一人ずつ、エンゲージメントサーベイの結果を共有する閲覧権限の設定を行います。付与の方法は大きく2パターンございます。**

**①メンバーで管理:「メンバー」を軸に、特定のグループの閲覧権限を付与する ②グループで管理:「グループ」を軸に、特定のメンバーへ閲覧権限を付与する**

**※検索する軸がメンバーかグループかの違いだけであり、付与される閲覧権限は同じです**

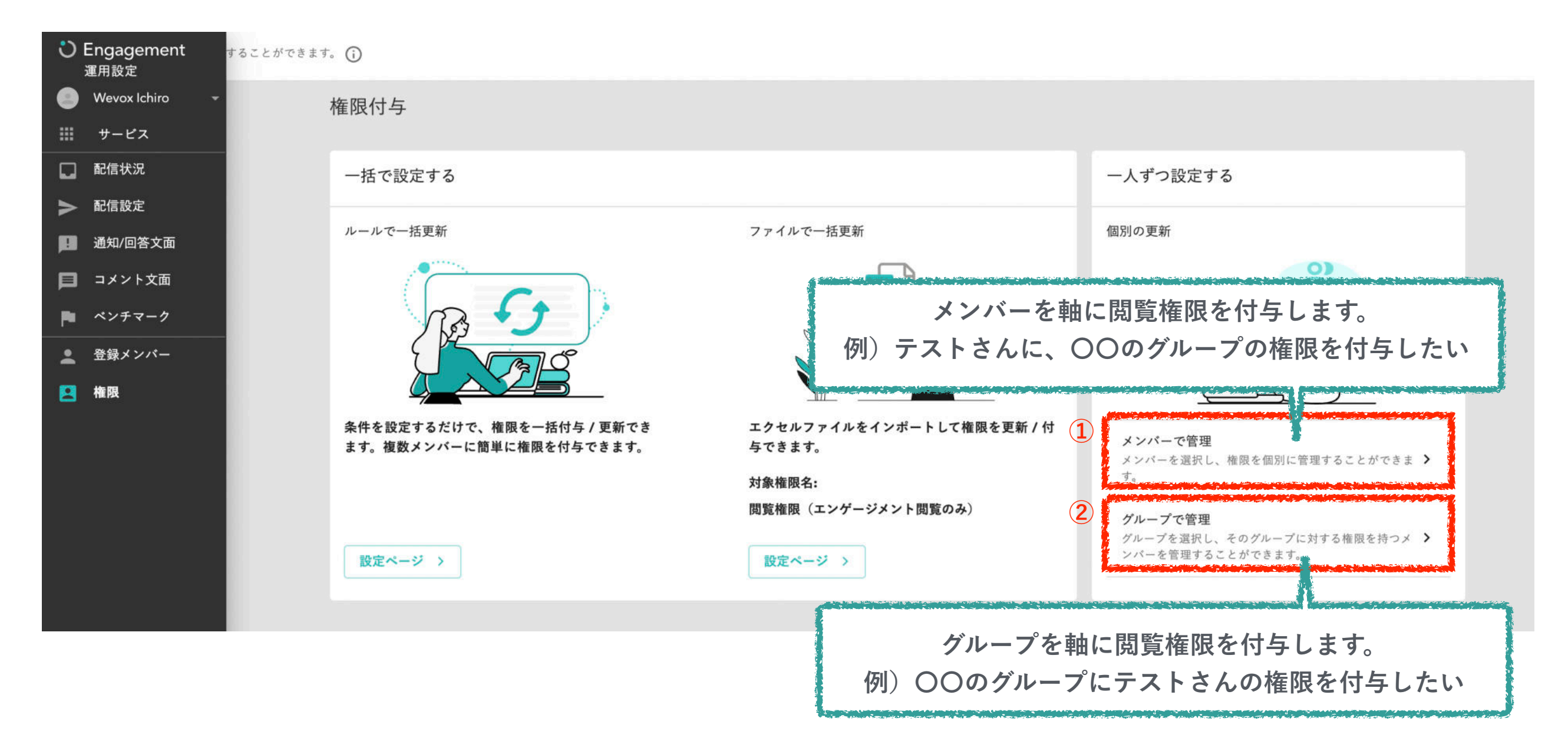

配信準備

### **閲覧権限の設定:一人ずつ設定する(メンバーで管理)** 配信準備

Wevox

**登録メンバーから、メンバーをクリックするとメンバーの各種設定が行えるページに遷移します。 上にある権限のタブで「権限を付与」をクリックし、閲覧権限を設定してください。なお、メンバーの情報を変更したい場合には、 上部にある「情報をみる」をクリックすると変更ページ(【Wevox Admin】のメンバーページ)に遷移します。**

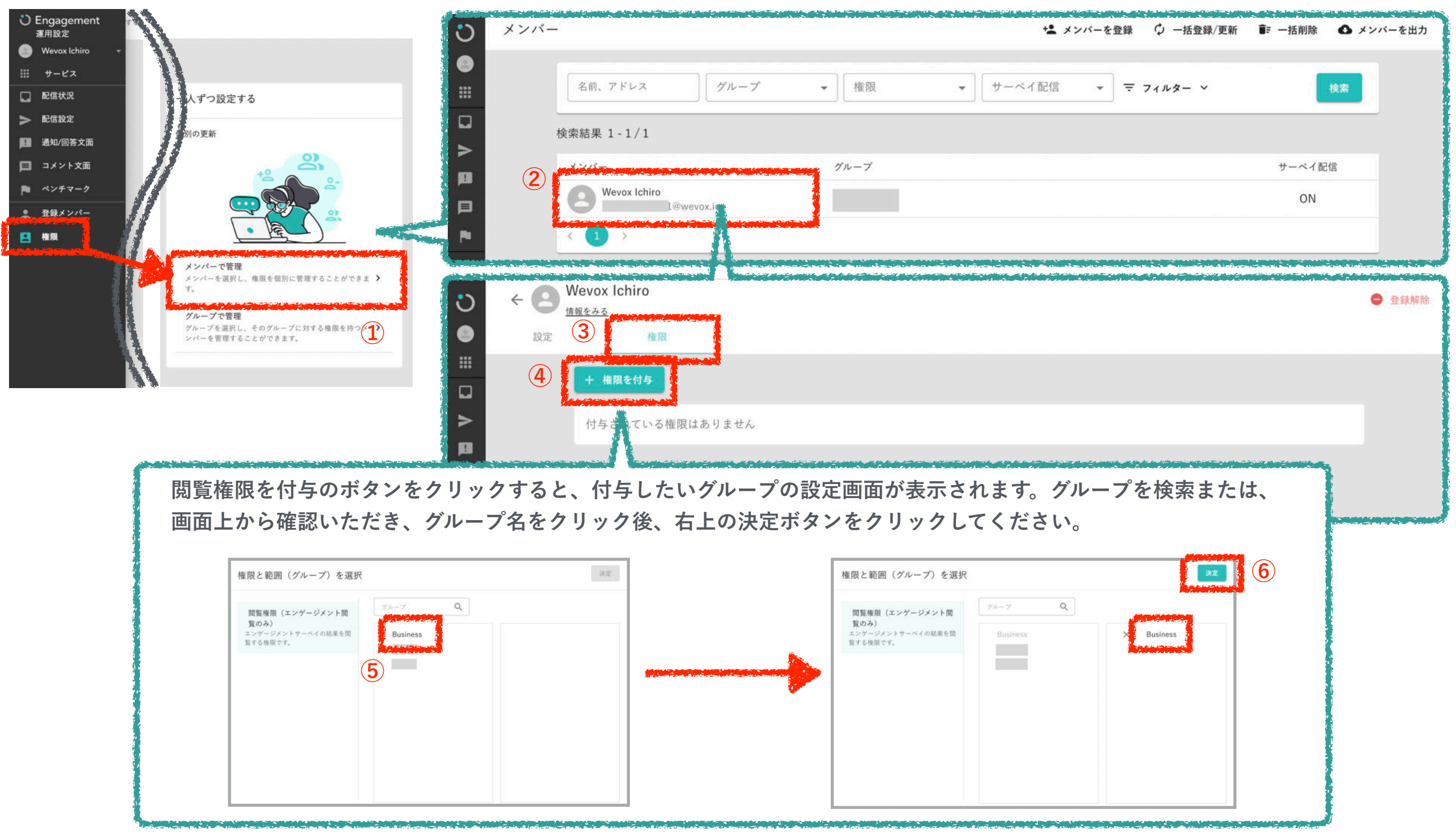

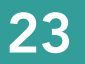

© Atrae, Inc. 24

**「グループで管理」をクリックすると、グループの一覧ページに遷移します。付与したいグループ名称をクリックし、設定を行なっ てください。**

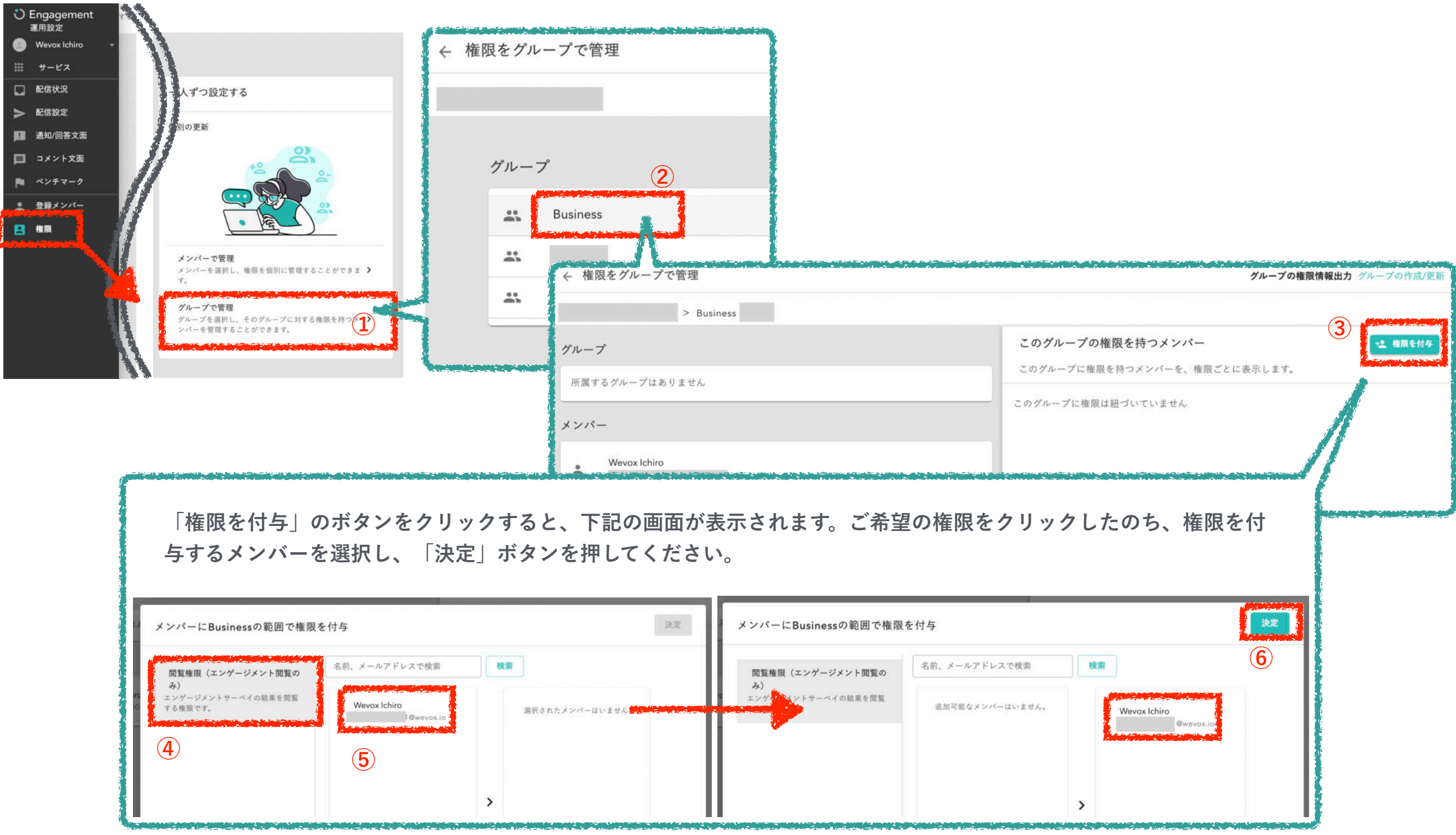

#### **Wevox Engagementは匿名・実名選択可能なサーベイ**

基本設定は「匿名」です。実名での実施を希望される場合、弊社側でシステムの設定を変更いたします。手続きがございますので、別 途Wevoxクライアントサポートにご連絡ください。なお、実名で実施される場合には、予め従業員の方への周知及び同意取得が必要と なります。

#### **結果算出可能な最低人数は3名以上**

結果閲覧のためには、1つのグループ・属性の登録を3名以上とするか、複数のグループ・所属のマージをお願いいたします。

ただし、特別なご事情がある場合に限り、弊社システムにて最低結果算出人数を2名に変更することも可能です。

ご希望の場合には、Wevoxクライアントサポートにご連絡ください。なお匿名性が損なわれるため、予め該当グループの従業員の方へ の周知・同意取得をお願いしております。

#### **回答URLは各個人固有のもの**

転送や共有等しないようご注意いただくとともに、従業員の皆様にも周知をお願いいたします。 例) AさんがBさんの回答URLより回答すると、Aさんの結果がBさんの結果として反映されます。

#### **サーベイ結果数値の削除不可**

トライアル期間のサーベイ結果は、有料プランでご利用いただい際にも継続して表示されます。トライアルではございますが、より正 確な数値を取得するため、適切な回答のご協力をお願いいたします。

(同様に**配信テスト以外の回答も全て結果に反映されます**。事務局内数名での配信を実施される際にも、ご注意くださいませ。)

#### **サーベイ実施後のデータの書き換え/削除等は承っておりません**

「サーベイを誤って配信してしまった」「誤ってメンバーを削除してしまった」「配信すべきでない人に配信してしまった」等、管理 画面に反映されたメンバーの登録データやスコアのデータの書き換え、削除は承っておりません。操作に不安がある場合には、**必ず実 行前にWevoxクライアントサポートにご相談ください**。ログイン後画面右下のチャットよりご連絡をお願いいたします。

### © Atrae, Inc. 25

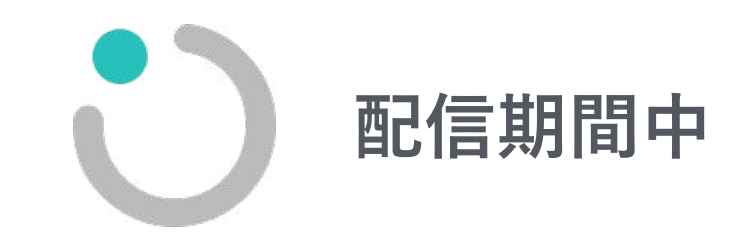

配信期間中

### **回答率の確認**

**現在の組織の把握や今後の組織の改善には正確な結果が必要です。 配信中は回答率を確認し、回答率を上げましょう。回答率は複数の画面から確認することが可能です。**

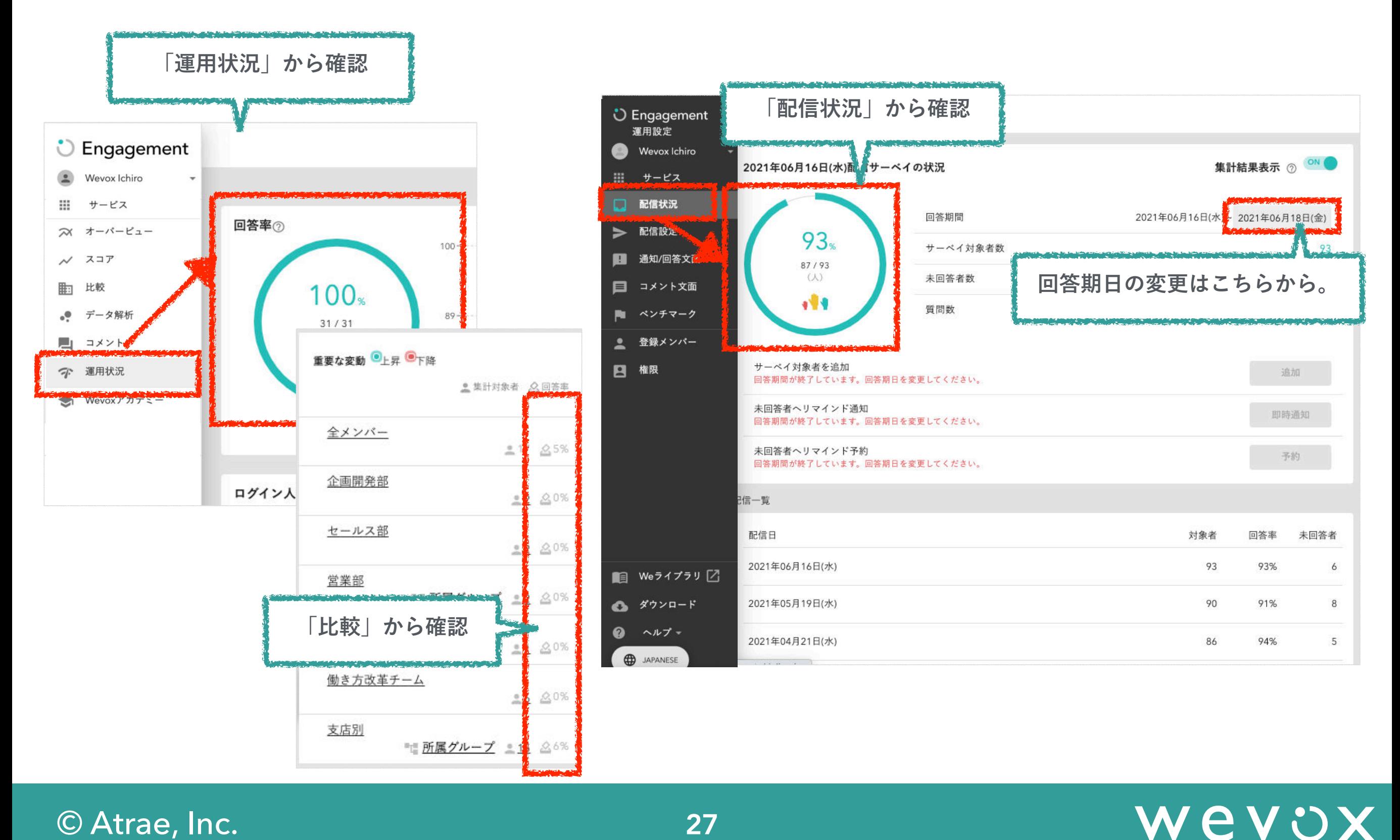

配信期間中

**各メンバーの回答状況を確認できます。**

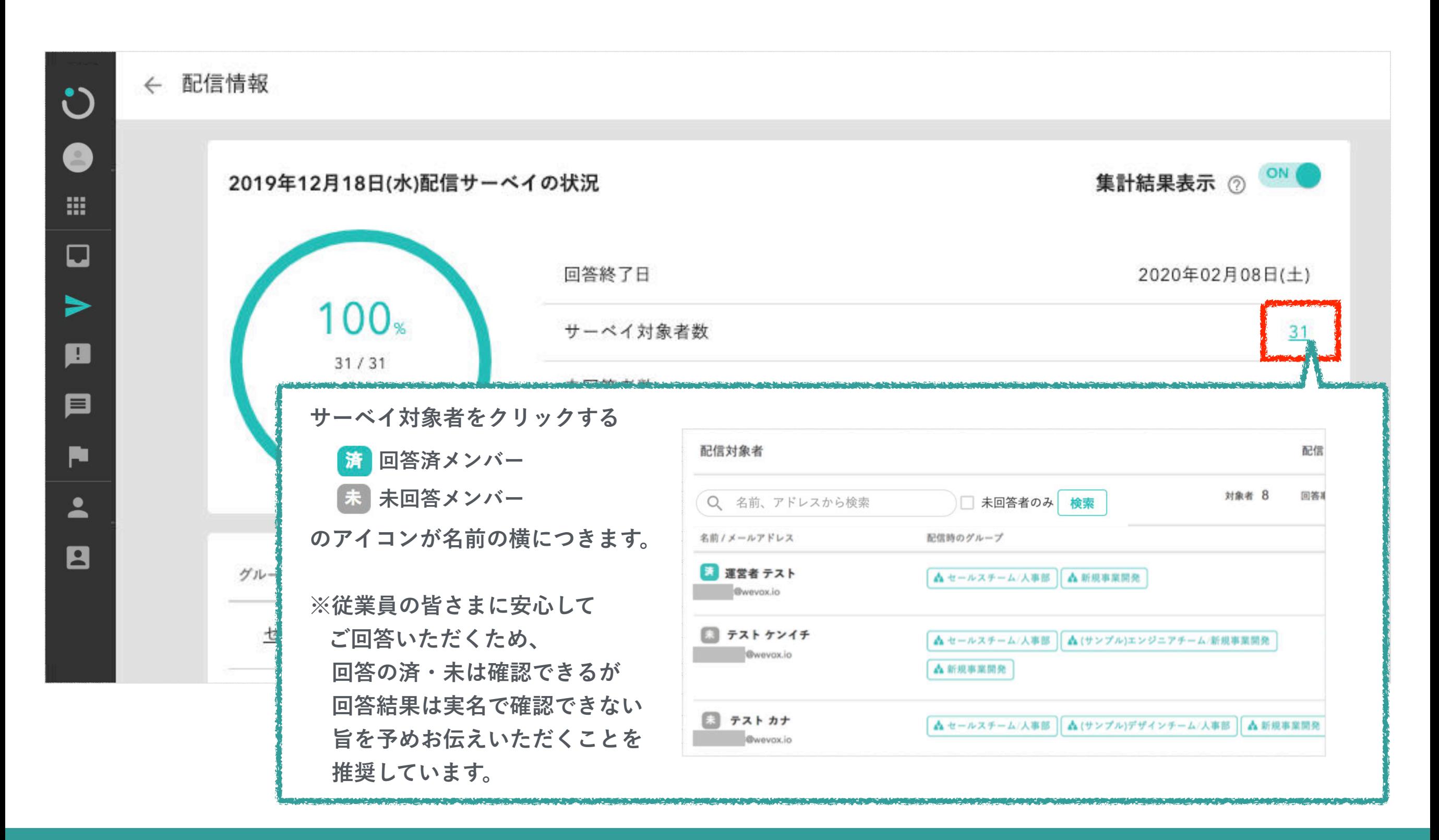

## Wevox

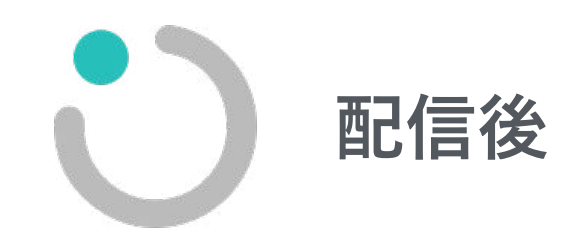

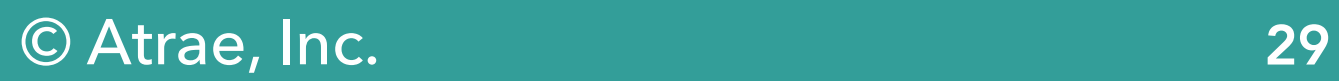

**結果の確認**

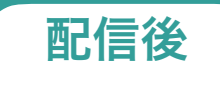

**配信が完了すると、リアルタイムで結果が集計され、管理画面に表示されます。 配信が終了し、全ての回答結果が集計されたら、結果の確認をしましょう。**

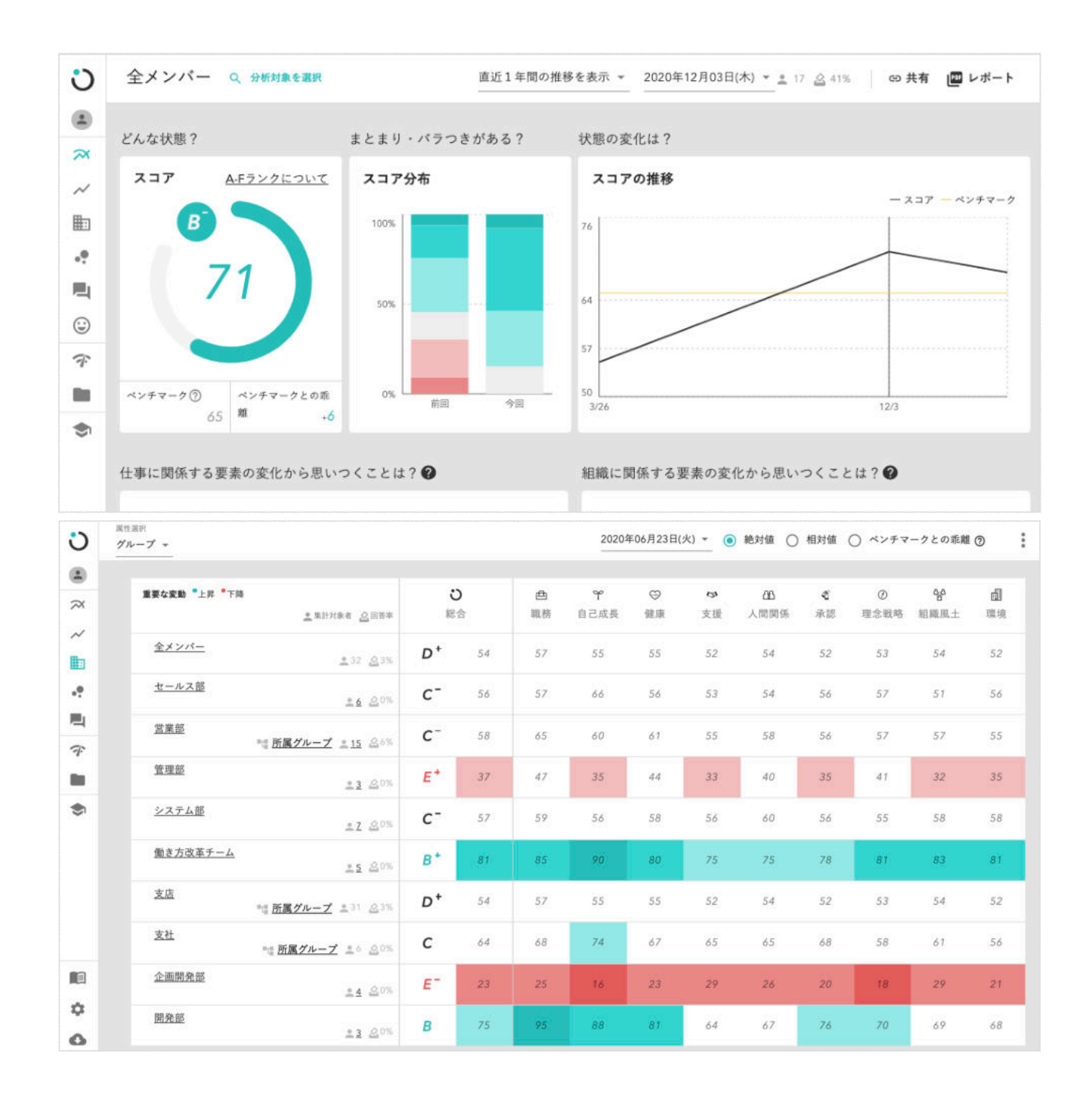

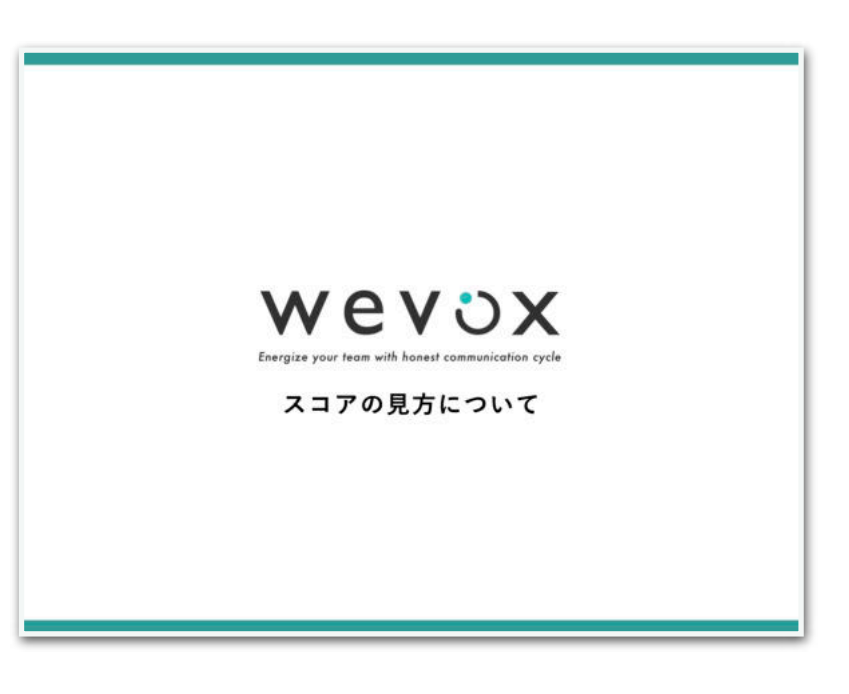

※詳細はFAQページの  [マニュアル/資料一覧の](https://intercom.help/wevox/ja/articles/1601193-%E3%83%9E%E3%83%8B%E3%83%A5%E3%82%A2%E3%83%AB-%E8%B3%87%E6%96%99%E4%B8%80%E8%A6%A7) スコアの見方マニュアル オーナー編を ご参考ください。

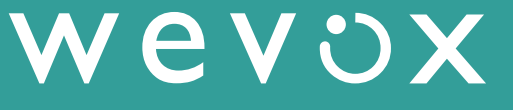

### オーナー権限の付与方法 みずい しょうしょう しょうしょう こうしょう (配信後

© Atrae, Inc. 31

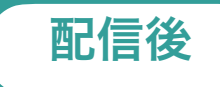

**メンバーの方にオーナー権限を付与したい場合、【Wevox Admin】より付与が可能です。権限付与後、パスワード設定メールの送 信を忘れずにお願いします。(※本マニュアルP31に手順を記載)ログインの上、各種設定やスコアの閲覧等が可能となります。 なお、「スコアの閲覧権限」のみを付与したい場合には、オーナー権限ではなく「グループスコア閲覧権限」の付与を推奨します。**

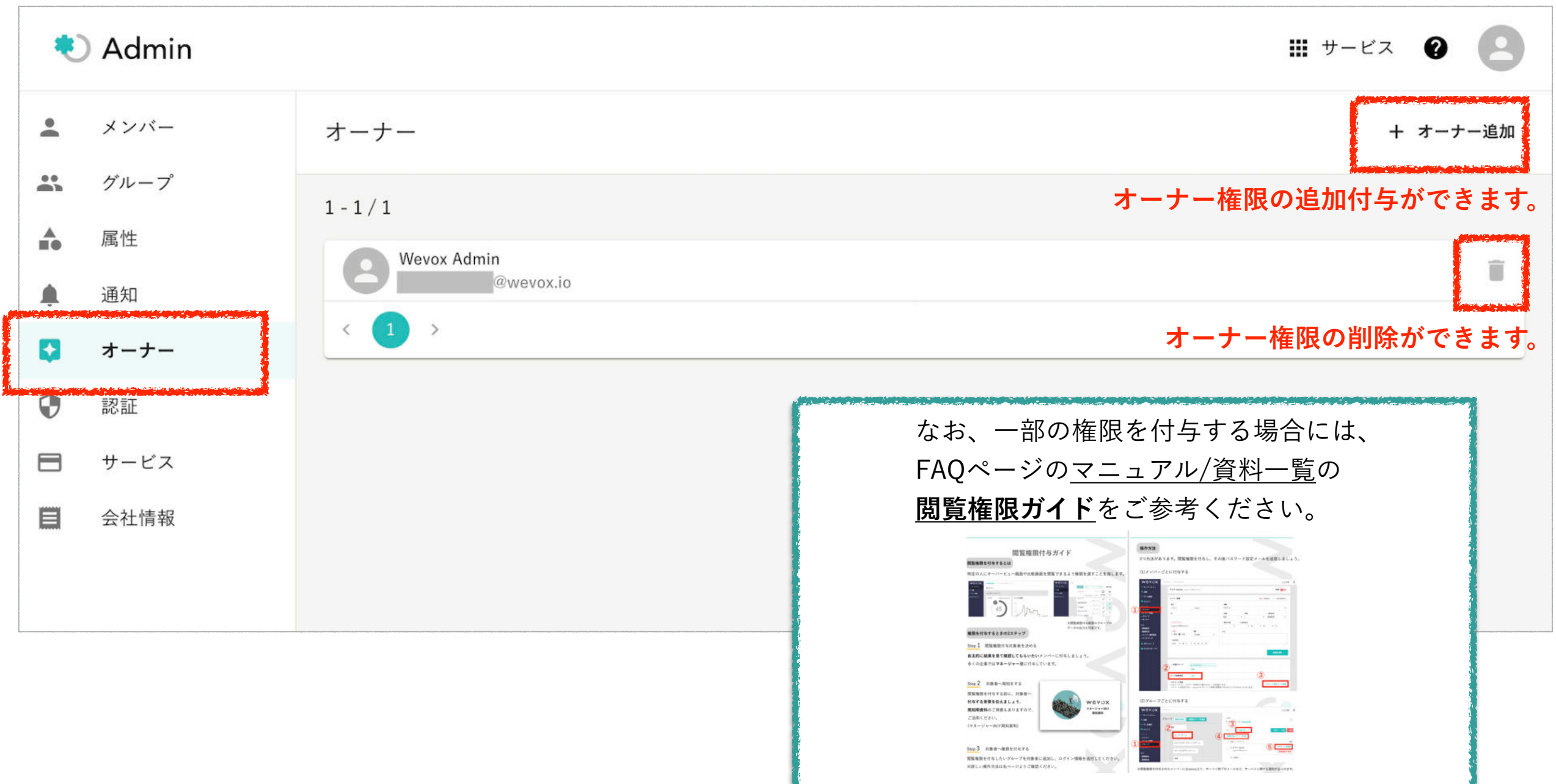

パスワード設定メール送信 いっしょう こうしょう こうしょう こうしょう 配信後

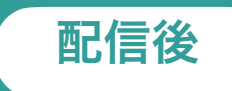

**オーナー権限やグループスコア閲覧権限を付与後、当該メンバーがログインするためには、パスワード設定メールの送信が必要です。 こちらの操作も【Wevox Admin】から行なってください。**

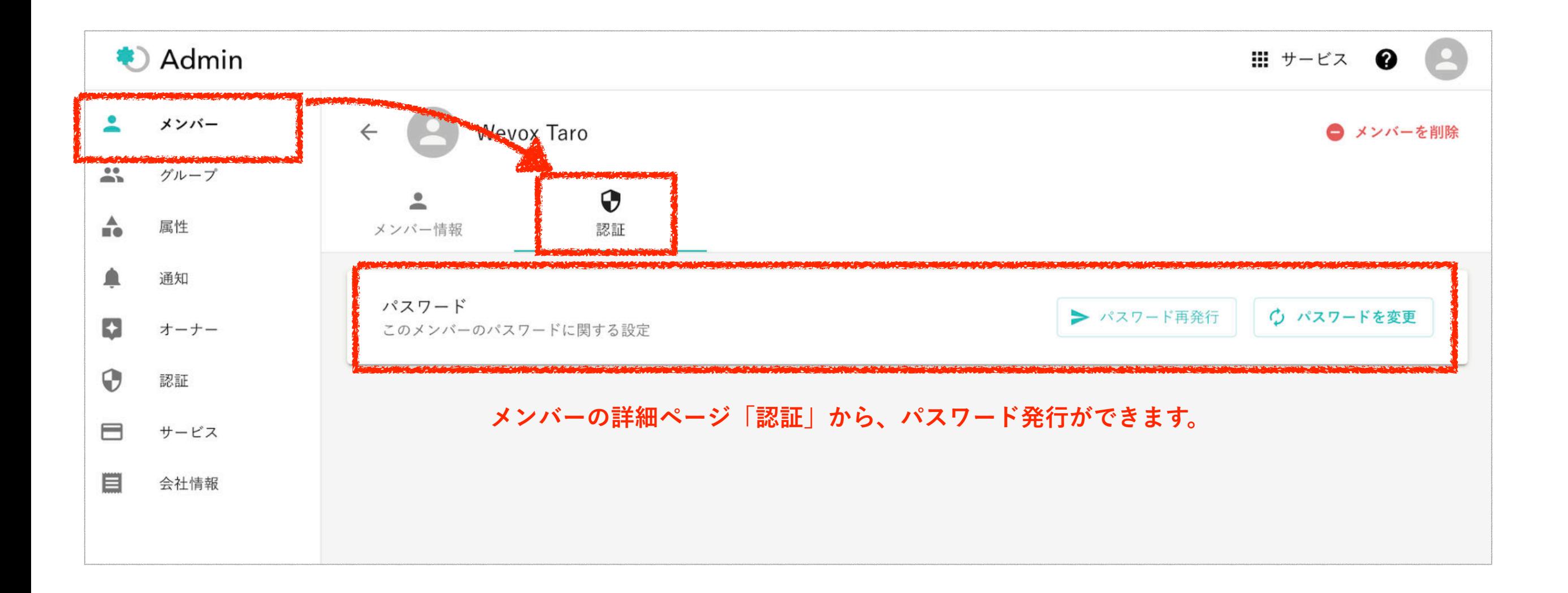

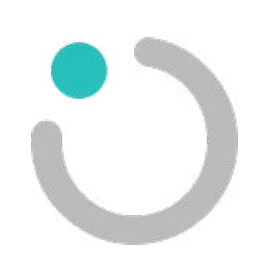

**以上で、Wevox Engagementの概要及び操作説明は終了です。 Wevoxでは、無料でご参加いただける [公開クラス](https://academy.wevox.io/openclass-engagement/905588)や [導入企業](https://get.wevox.io/media) [様の事例記事](https://get.wevox.io/media)等、たくさんのコンテンツをご用意しております。  [Wevox アカデミーよ](https://academy.wevox.io/)りぜひご覧ください。**

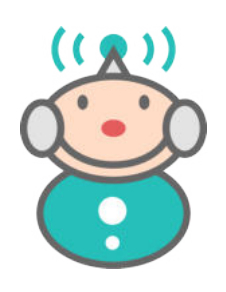

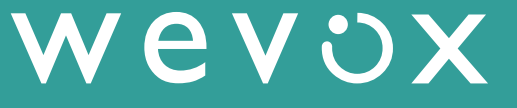

### **FAQページのご案内/お問い合わせ**

**画面左下のヘルプの「よくある質問」にて、[FAQページ](https://intercom.help/wevox/ja/)を用意しております。 また、何かお困りのことや質問がございましたら、** 

**画面左下のヘルプにて検索または右下のチャットよりご気軽にご連絡くださいませ。**

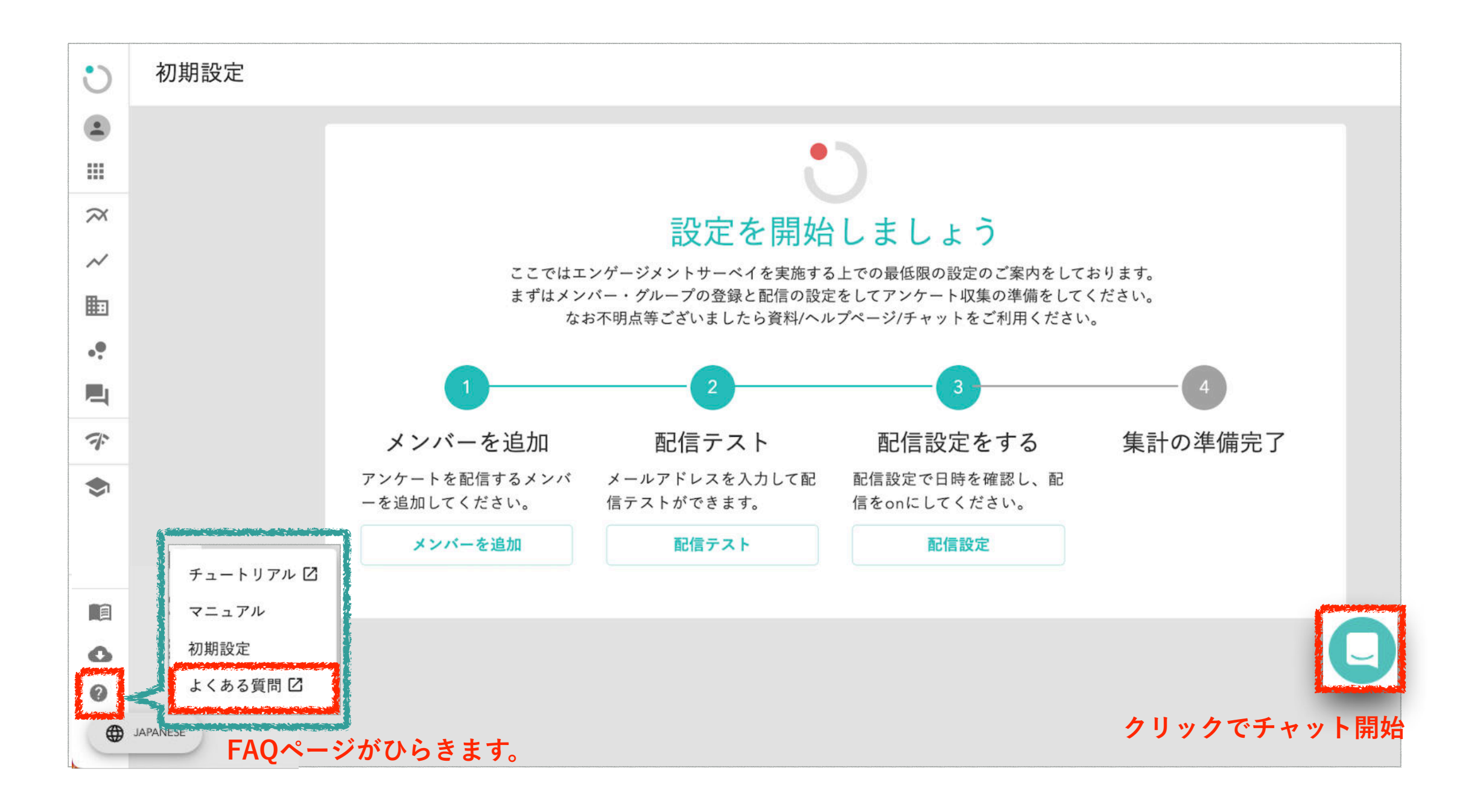